## SHARR ELECTRONIC ORGANIZER

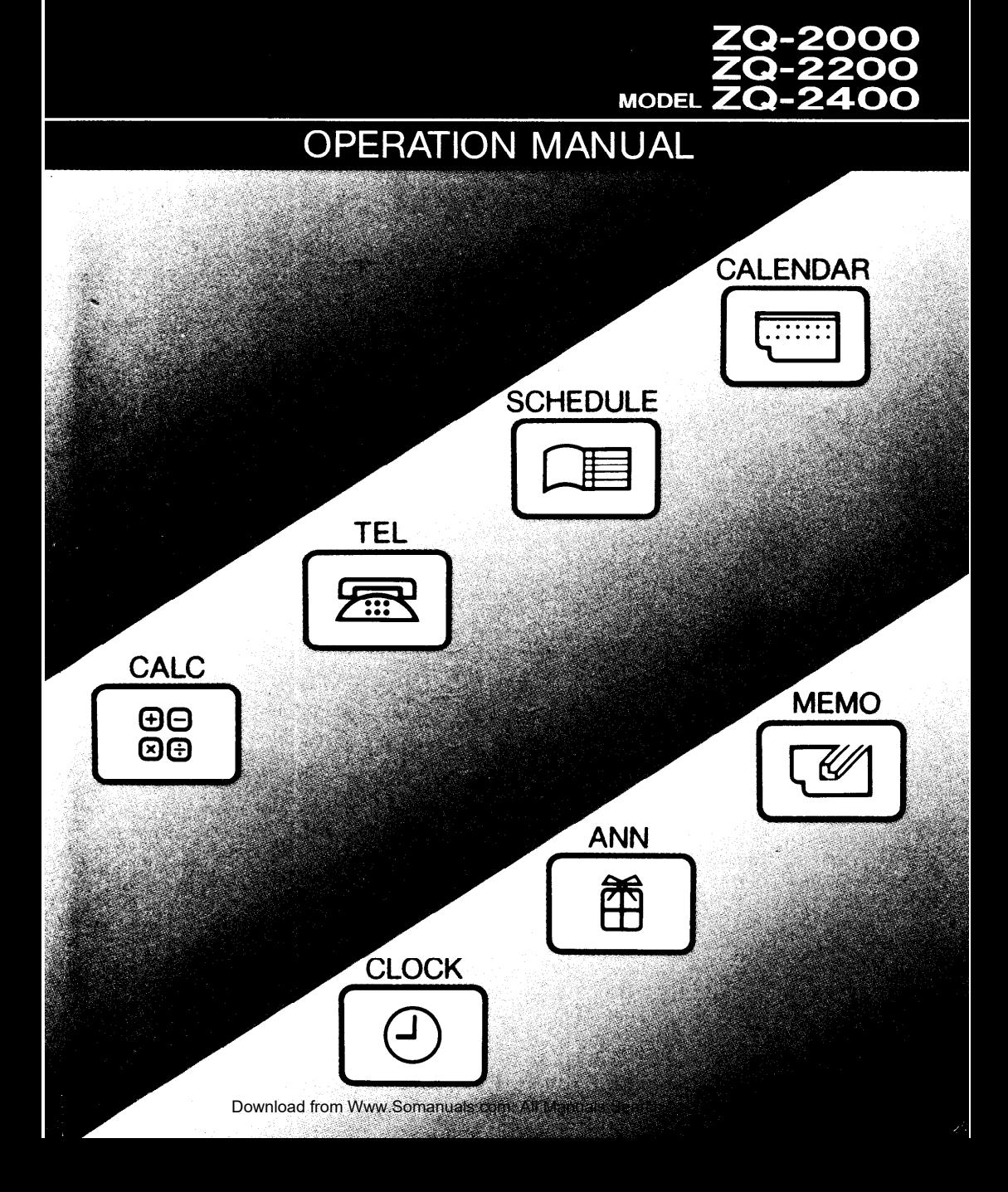

## **INTRODUCTION**

Congratulations on purchasing the **ZQ-2000/ZQ-2200/ZQ-2400** Electronic Organizer. Please read this operation manual carefully to familiarize yourself with all the features of the Organizer and to ensure years of reliable operation. Also, make it a point to keep this operation manual on hand for reference.

#### **Notes:**

- One of the models described in this manual may not be available in some countries.
- Unless otherwise specified, the text material applies to all three models.

## **NOTICE**

- . SHARP strongly recommends that separate permanent written records be kept of all important data. Data may be lost or altered in virtually any electronic memory product under certain circumstances. Therefore, SHARP assumes no responsibility for data lost or otherwise rendered unusable whether as a result of improper use, repairs, defects, battery replacement, use after the specified battery life has expired, or any other cause.
- SHARP assumes no responsibility, directly or indirectly, for financial losses or claims from third persons resulting from the use of this product and all of its functions, such as stolen credit card numbers, the loss of or alteration of stored data, etc.
- The information provided in this manual is subject to change without notice.

## **Features of the Organizer**

#### **Clock function**

Displays current date and time.  $\rightarrow$ PAGE 19

#### **Calendar function**

Contains a calendar, which extends from the year 1901 to 2099. Important dates on your monthly calendar will be flagged, so you can check what has been scheduled for any designated day.  $\rightarrow$  PAGE 23

#### **Schedule function**

Allows you to store important dates and events. Important dates will also be flagged on the calendar to remind you to check them. A schedule alarm can also be set.  $\rightarrow$  PAGE 29

#### **Anniversary function**

Allows you to register wedding anniversaries, birthdays, etc. After registration, the corresponding day is considered an anniversary for every year from 1901 to 2099.  $\rightarrow$  PAGE 47

#### **Telephone book function**

Three telephone lists allow you to list business and private numbers separately. Phone numbers can be recalled in alphabetical order using the sequential search function, or directly recalled by entering.  $\rightarrow$  PAGE 53

#### **'Memo function**

Allows you to note important details, such as timetables and also store price lists,  $etc. \rightarrow PAGE 63$ 

#### **Calculator**

Contains a lo-digit calculator with memory.  $\rightarrow$  PAGE 71

#### **Secret function**

Protects personal information. A password is required to see the information you mark as secret.  $\rightarrow$  PAGE 75

#### **Data transfer function**

By using an optional cable, data can be transferred between two Organizers.  $\rightarrow$  PAGF 89

## **Contents**

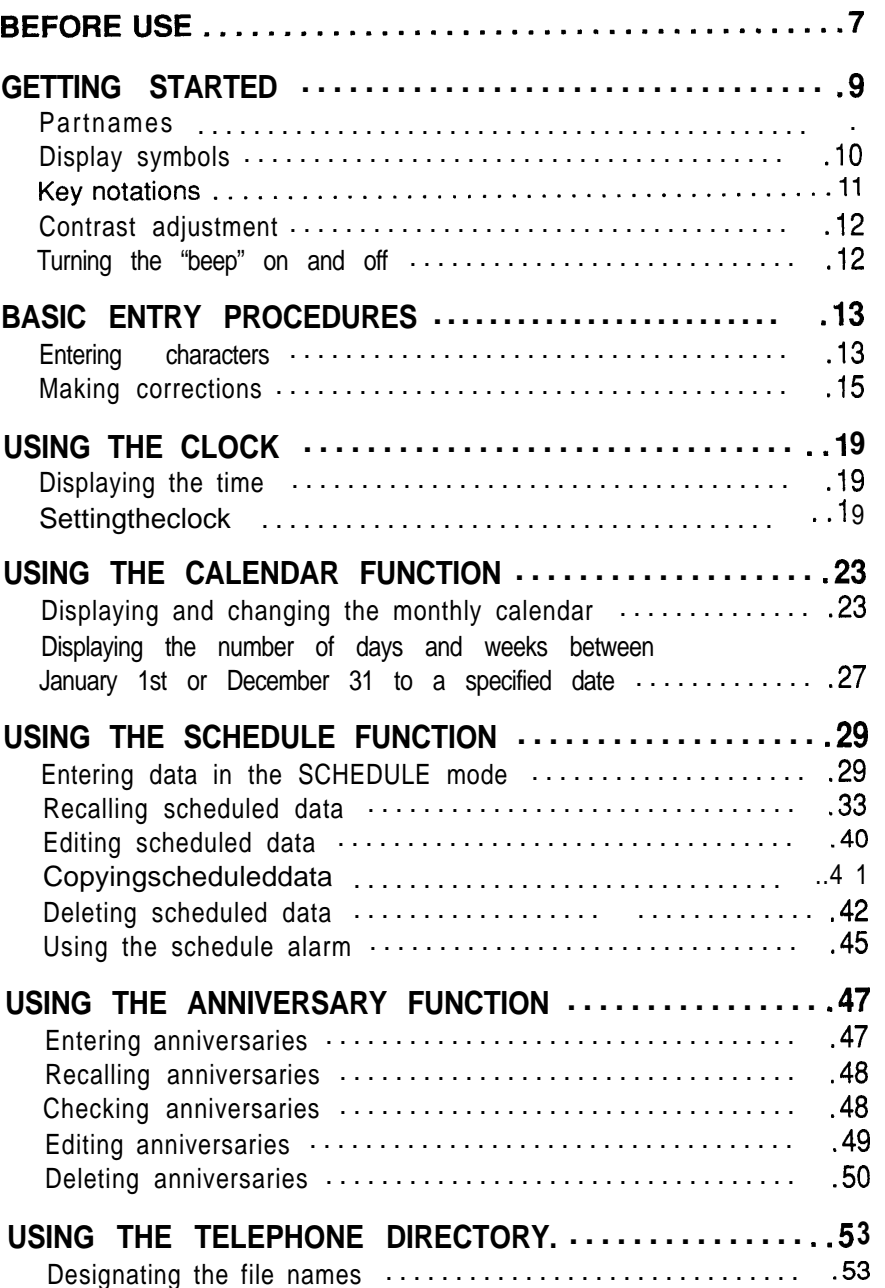

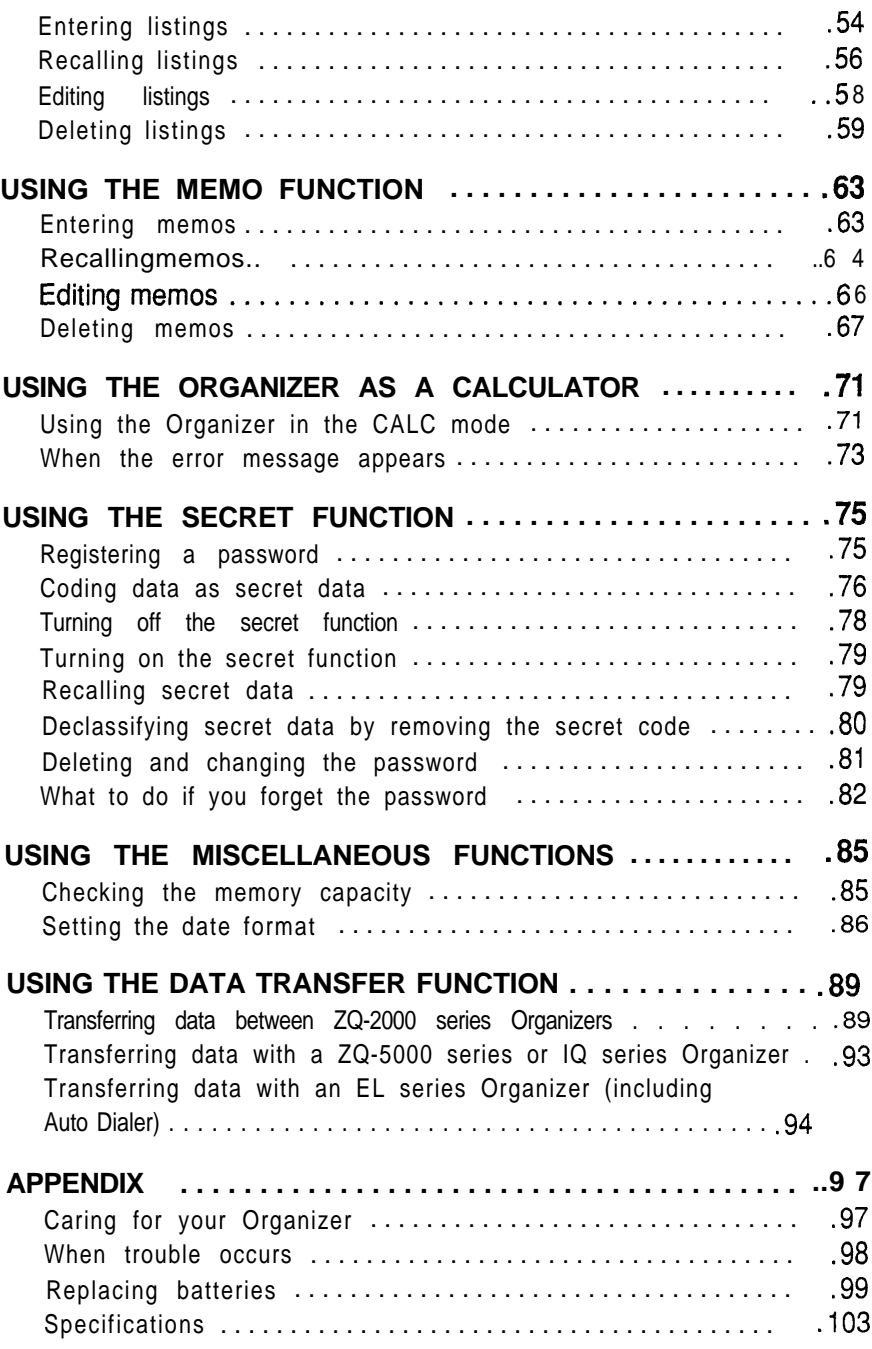

## **BEFORE USE**

Be sure to perform the following procedures before using the Organizer for the first time:

**1. Remove the insulation sheet.**

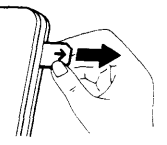

**Note:** When you remove the insulation sheet, write down the date on the label on the back of the Organizer (refer to page 101).

#### **2. Initialize the Organizer.**

While holding  $\boxed{ON}$ , press the RESET switch on the back. Release the RESET switch and then release  $\overline{ON}$ . The following display will appear:

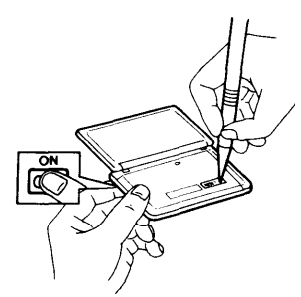

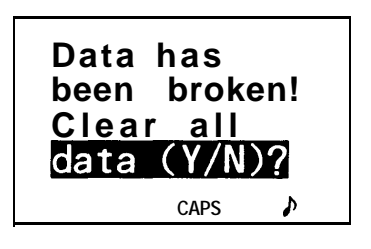

**Note:** Under certain conditions the message may appear as "DATA ALL CLEAR OK (Y/N)?". Proceed to the next step in either case.

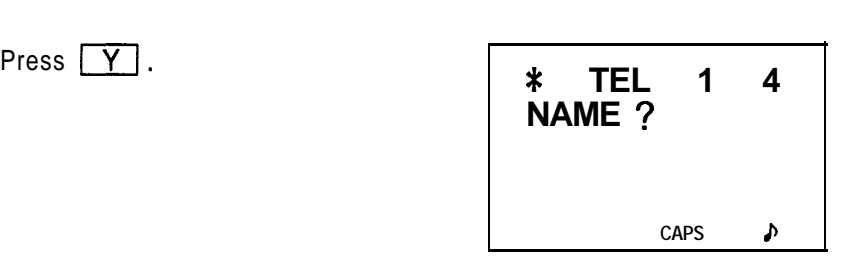

The Organizer is initialized and then the TEL1 directory is displayed.,

Download from Www.Somanuals.com. All Manuals Search And Download.

## **GETTING STARTED**

## **Part names**

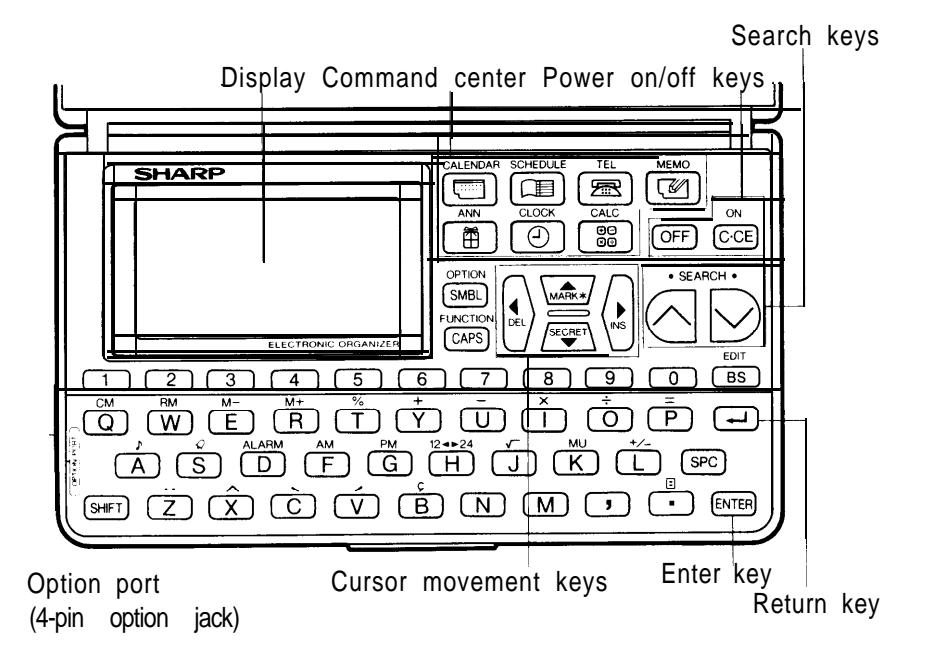

#### **Display symbols MATT EDIT EDIT** The entry on the display may l<br>**SHIFT** <u>SHIFT I</u> has been pressed.. **CAPS \* El a Q t+** This symbol appears when the operating battery level is low. The entry on the display may be edited. Capital letters will be entered. (To enter small letters, turn "CAPS" off by pressing  $\sqrt{CAPS}$ .) The data appearing on the display is secret data accessible only by password. The secret function is in effect. (Secret data cannot be recalled without the password.) A "beep" will sound when a key is pressed. The specified schedule alarm(s) will sound. There is more data which is not on the display. The data can be displayed by pressing  $\boxed{\blacktriangle}$  or  $\boxed{\blacktriangledown}$ . Note: In this manual, only the symbols necessary for explanation will be shown.

## **Key notations**

This manual uses the following notations for key operations and functions.

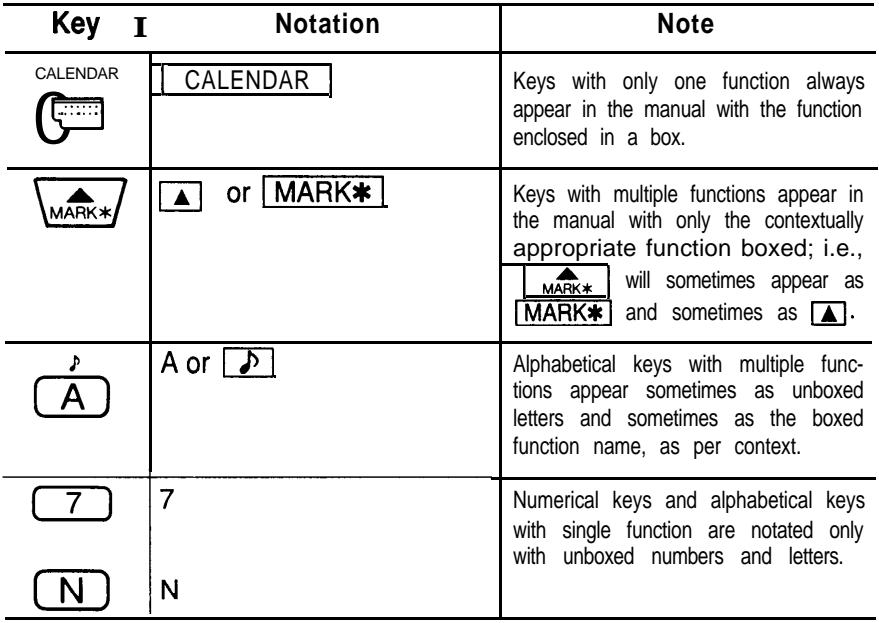

**Note:** The blue functions and symbols are operated by press $ing$   $SHIFT$  ("SHIFT" will be displayed) and the appropriate key.

> Example:  $|_{\text{DEL}}| \rightarrow \sim$  Functions as a cursor movement key. **1.** Functions as a cursor movement<br>
> key.<br> **SHIFT** | DEL | Function as a delete key.

**Distinguishing between "0" and "0"** Zero is indicated as "0" on the display and also in this manual when it may be confused with the letter "0".

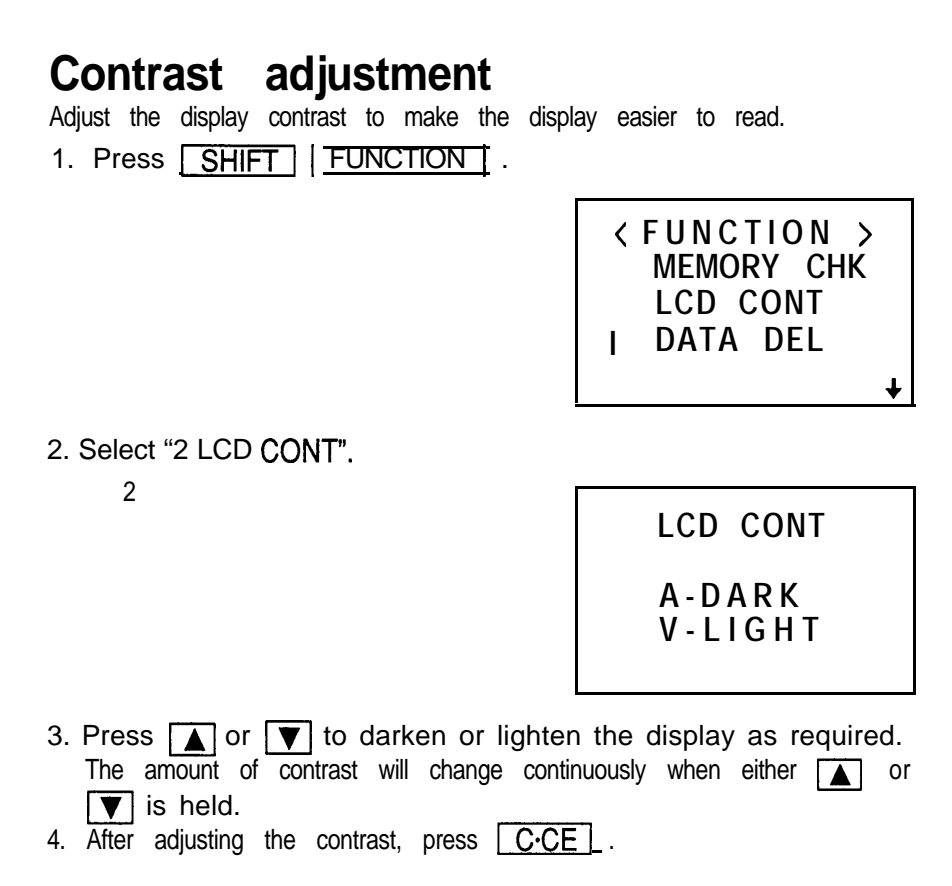

## **Turning the "beep" on and off**

While " $\mathcal{P}$ " is displayed, a "beep" will sound when a key is pressed. To **Turning the "beep" on and off**<br>While "  $\sum_{i=1}^{n}$  is displayed, a "beep" will sound when a key is pressed. To<br>turn the "beep" on and off, press  $\boxed{\sum \overline{1} \cdot \overline{11}}$  he "beep" will not sound after " $\triangleright$ " goes off. To turn the "beep" back on, repeat the process.

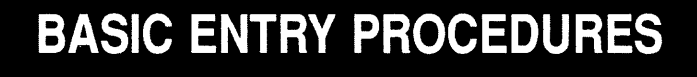

To practice entering characters and numbers, select the MEMO mode, for example, and enter the characters as follows:

**MEMO** 

The MEMO mode will be selected.

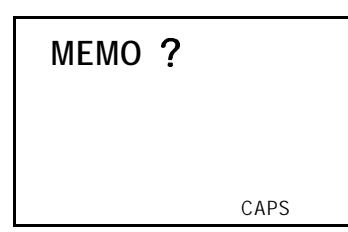

#### **Entering characters Entering the letters**

- 1. Enter "ABCDE" in capital letters, for example.
	- C-CE ABCDE

**ABCDE-**CAPS

CAPS<br>2. To enter "abcde" in small letters, press **CAPS** . After "CAPS" disappears, enter "abcde". enter "abcde" in s<br>pears, enter "ab<br><mark>CAPS</mark> ABCDE

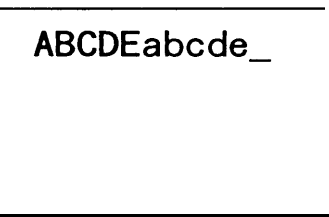

To enter capital letters again, turn "CAPS" back on by pressing aCAaPSalin.

Note: To enter a hyphen, press  $\sqrt{\text{SHFT}}$ .

#### **Entering non-English characters**

ng non-<br>r "Ä", "i", '<br><u>CAPS |</u><br>SHIFT | r "Ä", "ii", "é" and "ć<br>| CAPS |<br>| SHIFT | ... A Enter " $A$ ", "ii", " $\acute{e}$ " and " $\acute{o}$ ", for example.  $\overline{\cdots}$ ו ו **SHIFT** E

**ÄÜÉÔ** 

 $[$  SHIFT  $]$   $\cap$  0<br>\*  $\bullet$  " $\circ$ " is entered by pressing  $[$  SHIFT  $]$   $\circ$   $]$ . Non-English characters can also be entered as symbols.

#### **Entering numbers**

Enter "12345", for example.

 $\boxed{C \cdot CE}$  12345

**12345-**

Entering graphic symbols and special characters Entering graphic symbols and special characters<br>Press **CSMBL** to select the symbol entry mode. A total of 33 symbol displays may be selected. To select the symbol display containing the desired characters, press  $\sqrt{\alpha}$  or  $\sqrt{\alpha}$ . When the desired symbol or character appears, press the number corresponding to its symbol position.

1. Enter the symbol entry mode.

er the s

5 symbols will be displayed.

MEMO ?

 $\Pi$ -2"R' $\mathcal{U}(\mathbb{R})$ 

2. Switch to the next set of symbols.

 $\overline{\mathbf{Y}}$ 

Each time  $\sqrt{b}$  ressed, a new set of 5 symbols will appear in sequence.

3. Enter "?".

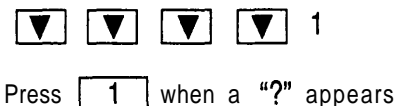

next to the number one.

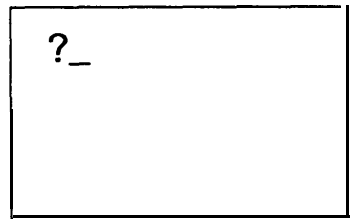

Note: When you press  $\Box$ , the previous set of symbols reappears. The initial symbol display is thus determined by your previous choice. The 5 most recently used symbols and characters will appear in the initial symbol display.

**Nate:** To exit the symbol entry mode, press **SMBL**.

Entering the new-line character ""

Enter the "cl" character to continue entry on the next line **by preS+SinCJ FJ**, Then the cursor moves to the beginning of the next line.

#### **Making corrections**

Misspellings and incorrect entries can be corrected using the cursor keys as well as **SHIFT INS** and **SHIFT DEL** as follows:

#### **Correcting misspellings**

If you have entered "NEW YARK" for "NEW YORK", **for example, the entry** may be corrected as follows:

1. Enter the incorrect spelling.

MEMO NEW YARK

2. Now move the cursor to the incorrect letter "A".

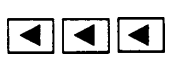

**NEW YARK**

3. Enter the correct letter "0".

0 **NEW YORK** 

#### **Inserting missing letters**

To enter the missing "0" and correct "NEW YRK" to "NEW YORK", for example:

**1. Enter the incorrect spelling.**

NCCEW YRK

2. Next move the cursor over the "R".

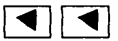

**NEW YRK**

3. Put the Organizer into insert mode.

**SHIFT**  $\overline{\text{INS}}$  $\overline{1}$ 

**NEW YRK**

4. Insert the missing letter.

 $\Omega$ 

0<br>When <u>CSHIFT | INS a</u>re pressed, the cursor mark changes from<br>"■ "to " 4 " indicating that the insert mode is set. Press CSHIFT When SHIFT INS are pressed, the cursor mark changes from<br> **III A** " to " < " indicating that the insert mode is set. Press SHIFT<br>
INS again to exit the insert mode.

#### **Deleting unwanted letters**

- To correct "NEW YOARK" to "NEW YORK", for example:
- 1. Enter the incorrect spelling.

Frithe incorrect spelling.<br>
NOEOEV YOARK

2. Move the cursor to the letter "A" to be deleted.

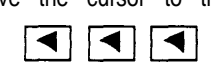

**NEW YOARK**

3. Delete the letter "A". ete the let<br>LDEL L

**You can also delete "A" by** pressing **TIIIIIIIIIIIII** 

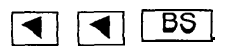

Note; If  $[CCE]$  is pressed, the data currently being entered will be deleted.

#### **The following descriptions explain the functions.**

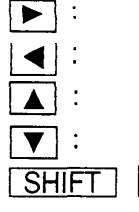

**Moves the cursor to the right. Moves the cursor** to the left. Moves the cursor up to the previous line. Moves the cursor down to the next line. **INS**: Puts the Organizer into insert mode. Pressing **these** keys again exits the insert mode.

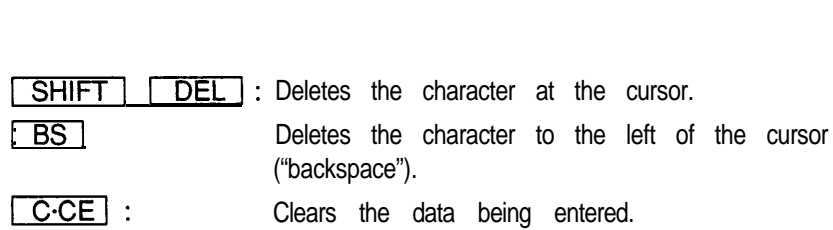

 t

#### **Cursor:**

" " designates the cursor. The cursor is used to indicate the position where the next letter, number, or symbol will be entered. When correcting an entry, move the cursor to the position where a character is to be typed over or deleted. The cursor changes to """. When inserting characters, the cursor changes to " $\blacktriangleleft$  ".

## **USING THE CLOCK**

The Organizer features a built-in clock which allows the Organizer to do the following:

- 1. To display the current monthly calendar in the CALENDAR mode.
- 2 . To keep track of the items scheduled on the agenda for the current day in the SCHEDULE mode (automatic tracking).
- 3. To sound the schedule alarm.

## **Displaying the time**

3. To sound the schedule alarm.<br> **Displaying the time**<br>
Pressing **CLOCK** displays the current date and time.

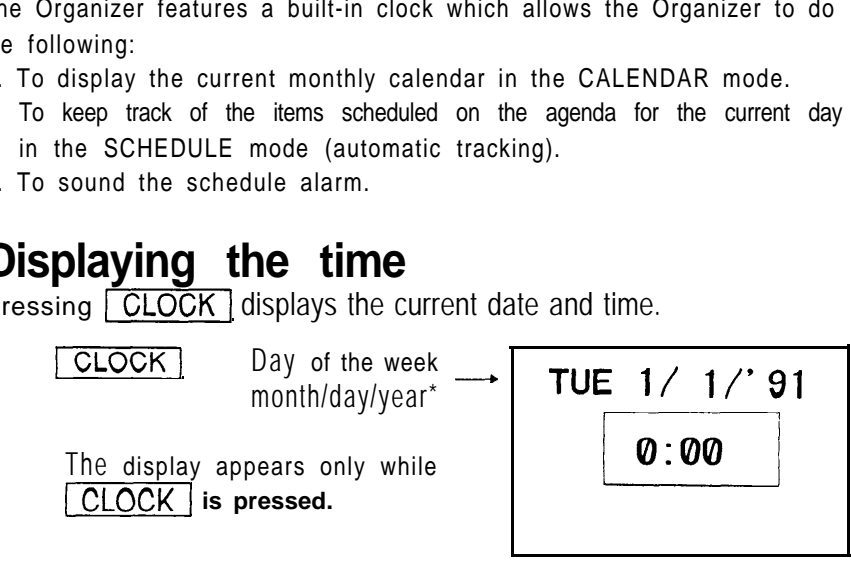

- $*$  The display can be changed to show the date in the format of " $day$ . month. year". Refer to page 86.
- Ine display can be changed to show the date in the format of "day.<br>
month. year". Refer to page 86.<br>
Note: If **CLOCK** is pressed continuously, the time when **CLOCK was initially pressed is displayed. The internal clock continues** If CLOCK is pressed continuously, the time when CLOCK<br>was initially pressed is displayed. The internal clock continues<br>working while CLOCK is pressed, but the display does not change.

## **Setting the clock**

The time can be displayed using either the conventional 12-hour AM/PM system or the 24-hour system (0:00 to 23:59 hrs.). For example, set the clock to January IO, 1992, 1;30 PM.

# **Setting the clock on a 12-hour AM/PM basis<br>1. Press <b>CLOCK**

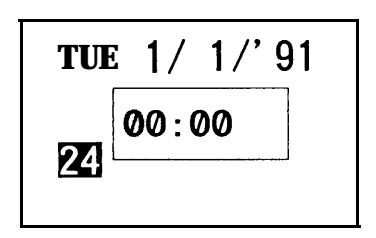

- 2. Select the time system. The number highlighted in the lower left corner of the screen indicates the time system. Each time  $\sqrt{124}$  is pressed, this alternates between " $\mathbf{2}$ " and " $\mathbf{2}$ ". In this example, " $\Box$ " is displayed. Note: To set the 24-hour system, display "24".
- 3. Set the time.

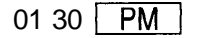

**TUE l/ 1/'91**  $\blacksquare$  01

**Note: The hours and minutes must be entered using two digits each.**

#### **4. Enter the date.**

$$
\boxed{\blacktriangle}
$$
 01 10 1992

**FRI**  $1/10/792$ <br>**01:30PM** 

Enter the r<sub>r</sub>onth and day using 2 digits and the year using 4 digits. For single digit months or days, enter "0" before the single digit.

5. Enter the correct starting time.

#### **ENTER**

#### **Notes:**

- . Use the beep of the time announcements given on the radio, on T.V., or by telephone time services.
- . The clock starts from 0 seconds.
- 6. Check the set time on the display.

**CLOCK** 

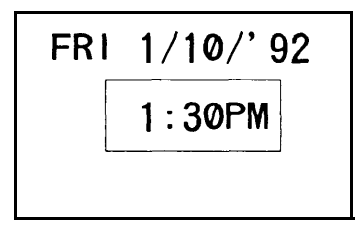

When the time is set with 12-hour basis, noon and midnight changes are displayed as below.

11:59AM  $\rightarrow$  12:00PM (noon)  $\rightarrow$  12:59PM  $\rightarrow$  1 :OOPM  $\rightarrow$ 

11:59PM  $\rightarrow$  12:00AM (midnight)  $\rightarrow$  12:59AM  $\rightarrow$  1 :00AM  $\rightarrow$  11:59AM

#### **Correcting the clock**

To correct the time, reset the clock by following the procedure in 'Setting the clock".

## **USING THE CALENDAR FUNCTION**

Monthly calendars covering the period from January, 1901 through December, 2099 can be displayed.

In addition, for a given day it is possible to determine the number of days passed since January 1st of that year and the number of days remaining until December 31st of the same year.

## **Displaying and changing the monthly calendar**

There are three methods of recalling dates and scanning the built-in calendar.

1. Displaying the calendar and changing the month with  $\lceil \sqrt{\ } \rceil$  or  $\lceil \sqrt{\ } \rceil$ .

2. Specifying the desired date, past or future, with the numerical keys.

3. Designating the year and month on the monthly calendar.

#### **Changing the month with**  $\sqrt{ }$  **or**  $\sqrt{ }$

Once the CALENDAR mode has been selected, the month can be changed by pressing  $\sqrt{\ }$  (to display upcoming months) or  $\sqrt{\ }$  (to display past months) as follows:

1. Select the CALENDAR mode.

CALENDAR

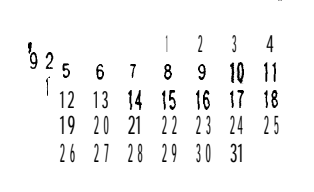

Notes:

- If the above display does not appear, press **SHIFT [CALENDAR]** to display the current monthly calendar. In this instance, if you set the Organizer's built-in clock for January 10, the calendar for January 1992 will be displayed.
- In the year display, a " ' " is attached to the years 1901 to 1999, while no mark is attached to the years 2000 to 2099.
- 2. Display the calendar for the next month. ay t
	- V

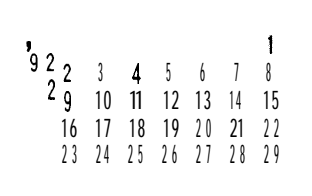

3. Display the calendar for three months prior to the month presently on the display.

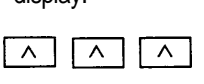

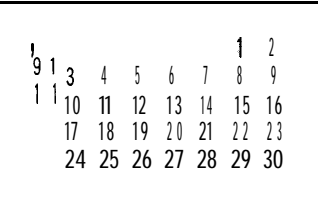

Note: When  $\sqrt{\sqrt{\log n}}$  or  $\sqrt{\sqrt{n}}$  is pressed continuously, the calendar will scroll forward or backward.

To return the calendar to the current date: scroll forward or backward.<br>
um the calendar to the current date:<br>
Press CALENDAR

#### **Setting a date with the numerical keys**

Use  $\boxed{-}$  or  $\boxed{+}$  to set a date that is a specified number of days in the past or future.

1. Select the CALENDAR mode.

#### (CALENDAR1

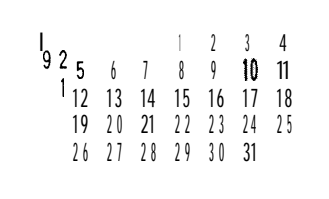

2. Set January 15 as the reference date.

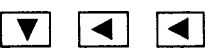

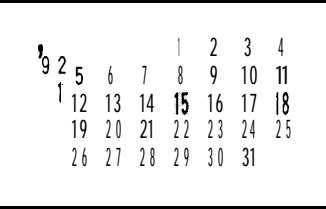

To set the reference date to a different month, display the new month by pressing  $\sqrt{v}$  or  $\sqrt{a}$  and then flash the date with the cursor movement key.

3. Set the date for the 90th day from today.

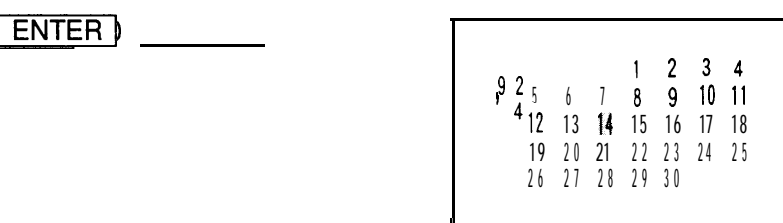

The 90th day from today will flash on the display.

Note: The number of days specified can range from 9999 days in the past to 9999 days in the future.

4. Set the date five weeks (35 days) before April 14th, 1992.

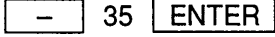

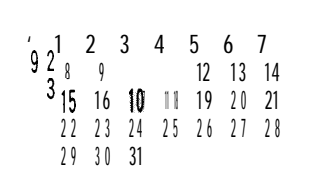

#### **Recalling a month by designating the date**

You can also change the calendar with  $C$  $C$  $E$ , entering the date which you would like to display when the date prompt appears, and then pressing CALENDAR | again.

For example, to display the month of February, 1992: 1. Select the CALENDAR mode.

#### **CALENDAR**

 $\begin{array}{ccccccccccc}\n9 & 2 & 5 & 6 & 7 & 8 & 9 & 10 & 11 \\
\end{array}$ ' 6 <sup>7</sup> <sup>8</sup> <sup>9</sup> 10 11 1 2 1 3 1 4 1 5 1 6 1 7 1 8 19 20 21 22 23 24 25 26 27 28 29 30 31

2. Enter the date entry mode.

 $C$  $CE$ 

**MM/DD/YYYY MONTH:01 DAY :10 YEAR 11992**

To make a correction, move the cursor with the cursor movement keys, To make a correction, move the cursor with the<br>or press  $\boxed{\text{C·CE}}$  to clear the displayed date.

MM/DD/YYYY MONTH: **DAY YEAR** 

3. Enter the date.

<sup>02</sup>01 1992 **MM/DD/YYYY MONTH:02 DAY :01 YEAR : 1992**

Note: To enter a single-digit date or month, enter zero and the digit (i.e., "06").

4. Recall the calendar.

#### **CALENDAR**

The specified monthly calendar will be displayed.

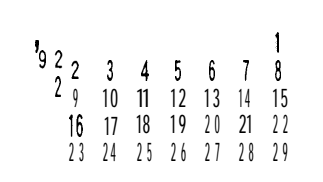

## **Displaying the number of days and weeks between January 1st or December 31 to a specified date**

It is possible to determine the number of days between January 1st and a specified date, as well as the number of days between a specified date and December 31. It is also possible to determine how many weeks have passed since the beginning of the current year.

To determine these items, press  $\overline{\text{CALENDAR}}$  while the calendar is displayed.

1. Select the CALENDAR mode.

#### CALENDAR

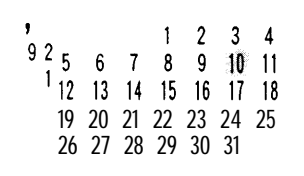

2. Determine the number of days passed/left, and number of weeks passed in the year. Press  $\boxed{\text{CALENDAR}}$  a second time.

#### CALENDAR<sup>1</sup>

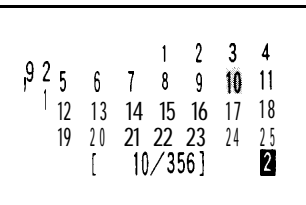

The numbers "[1 0/356]<sup>2</sup>" will appear at the end of the display. "10" indicates that this is the **10th** day of 1992, "356" indicates that there are 356 days left in the year, and "2" indicates that this is the 2nd week of the year.

- \* The Organizer recognizes each Monday-to-Sunday interval as one week. The number of the week in the year (1 st, 2nd, 3rd, etc.) is determined as follows:
	- 1. If January 1st falls between Monday and Thursday, it begins the first week of the year.
	- 2. If January 1st falls between Friday and Sunday, it begins the final week of the previous year.
	- 3. If December 31 falls between Monday and Wednesday, it begins the first week of the next year.
- **Note:** To display a date not shown, move the cursor with the cursor movement keys.
- 3. Return to the original display.

#### CALENDAR<sup>1</sup>

## USING THE SCHEDULE FUNCTION

You can enter important future appointments as well as important dates in the past into the Organizer's schedule function. These dates are marked with tags on the Organizer's calendar display. In addition, you can set an alarm to sound at the scheduled time as a reminder. (Refer to "Using the schedule alarm," page 45.)

## **Entering data in the SCHEDULE mode**

The date of a schedule item can be selected using three different methods.

- 1. By selecting the desired date in the CALENDAR mode.
- 2. By selecting the desired date in the SCHEDULE mode.
- 3. By recalling the desired date directly.

Once the date has been selected, actual entry of the schedule item is the same for all three methods.

Note: Multiple items may be scheduled on the same date. If other items have been previously scheduled for a given date, simply enter the new appointment over the old one. The Organizer's display will clear upon recognition of the new entry.

#### **Entering items from the CALENDAR mode**

To enter an item from the CALENDAR mode, such as, "February 20,1992 1 O:OOAM-2:OOPM ABC Project meeting"

1. Select the CALENDAR mode.

1 CALENDAR ]

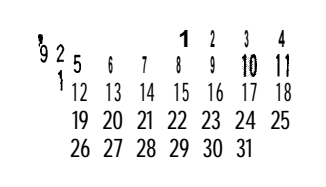

2. Change the calendar to February 1992.

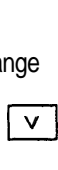

3. Move the cursor to the 20th of February, using the cursor movement keys.

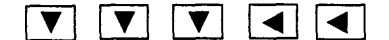

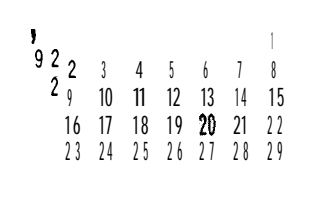

4. Change to the SCHEDULE mode.

SCHEDULE<sup>1</sup>

THU Z/20/' 92

The date you have selected (February 20, 1992) will appear at the top of the display. The bottom part of the display is for schedule time and detail.

5. Enter the starting time.

 $10$   $\overline{AM}$ 

(":OO" will be entered automatically.)

6. Enter the finishing time.

2 PM  $10:00$ AM $\sim 2:00$ PI<br>-

7. After both starting and finishing times are entered, enter the schedule detail.

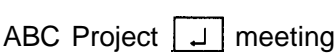

THU 2/20/'92 10 : OOAM- 2 : OOPM ABC Project<sub>1</sub> **meet i ng-**

8. Store the scheduled meeting in the memory.

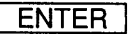

**THU** 2/20/'92 **10** : OOAM- 2 : OOPM **ABC Project meeting**

9. Now, check to see if the data was registered in the memory.

1 CALENDAR ]

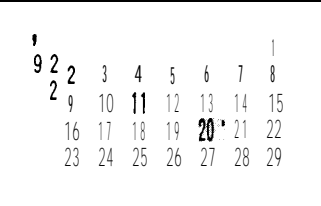

Notice the tag  $($   $\bullet$  ) next to "February 20". It indicates a scheduled item for that date. (Items beginning in the morning result in a tag at the upper right of the date, while those beginning after noon result in a tag appearing at the lower right of the date.)

#### **Entering items from the SCHEDULE mode**

There are two methods of selecting the date depending on which is more convenient.

**Selecting the date with**  $\sqrt{ }$  and  $\sqrt{ }$ 

This method is convenient for displaying a nearby date. It changes the schedule display day by day until the desired date appears.

For example, if you wish to schedule an item such as, "February 18, 3:OOPM - 5:OOPM Sales meeting"

- 1. Press | SCHEDULE |
- 2. Recall "February 18".

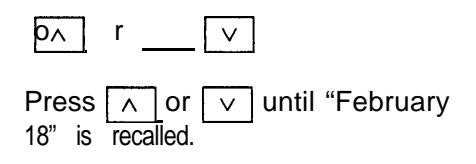

**TUE Z/18/'** 92

3. Enter the schedule time and detail.

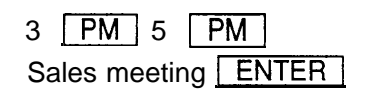

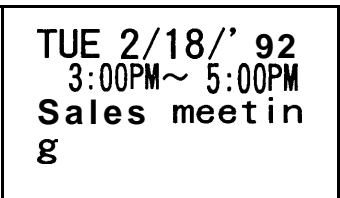

#### Scheduling with **CCE** and the numerical keys

When the date is not close to the displayed date, you may find it more convenient to enter the schedule items with the numerical keys. For example, to schedule, "February 25,1992 1:30PM DR. WILSON VISIT AT GUEST ROOM".

1. Enter the date entry mode.

EST ROOM".<br>· the date entry mode.<br><u>| SCHEDULE | C·CE | C·CE</u>

2. Enter the scheduled date. (February 25, 1992)

02 25 1992

3. Select the SCHEDULE mode.

#### 1 SCHEDULE 1

4. Enter the scheduled time and detail.

 $1~\square$  30  $\square$  $DR \sim 1$  SPC WILSON **MILSON** VISIT IT AT GUEST ROOM [ENTER]

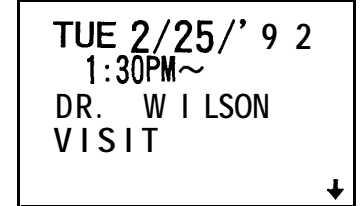

Note: If you don't know what time a scheduled item, such as a meeting, If you don't know what time a scheduled item, such as a meeting,<br>will finish, press either  $\boxed{\blacktriangledown}$  or  $\boxed{\text{ENTER}}$  following the starting time, then enter the schedule item.

#### **Scheduling items without times**

After selecting the schedule date as outlined above, schedule items can be entered directly without a specified time, except in instances when the data begins with a number. Simply begin by entering the letters in the item. (In this instance, the tag marking the scheduled item on the monthly calendar will appear on the-upper right next to the date.)

### **Recalling scheduled data**

The following 7 methods may be used to display previously scheduled items.

- 1. Recalling today's agenda.
- 2. Recalling scheduled items from the CALENDAR mode.
- 3. Recalling scheduled items from the SCHEDULE mode.
- 4. Recalling only scheduled dates (skip empty dates).
- 5. Recalling scheduled items from the SCHEDULE mode by entering the date numerically.
- 6. Recalling scheduled items by using the first letter(s) of the item.
- 7. Recalling scheduled items with a keyword search.

Note: When several schedule items are entered for the same day, items without a specified time are recalled first, followed by items with a specified time in chronological order. When there is more than one schedule item with the same starting time, items with an earlier finishing time are recalled first.

#### **Recalling today's agenda**

Press **SHIFT** | SCHEDULE |

If nothing has been entered for the day, only the date will be displayed.

#### **Recalling scheduled items from the CALENDAR mode**

When a daily schedule is recalled from the CALENDAR mode, first select the CALENDAR mode and then press  $S$  SCHEDULE  $\vert$ .

For example, to recall the schedule for February 20, 1992:

1. Select the CALENDAR mode.

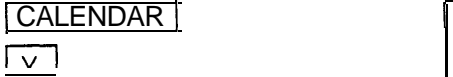

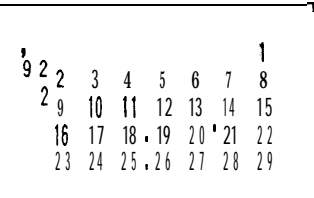

A

2. Select the 20th with the cursor keys.

lxlrlmrlm

Note: You may also recall February 20 by pressing  $\sqrt{C \cdot C}$  and entering the date.

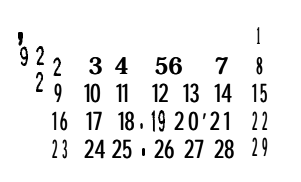

3. Recall the schedule display.

#### [SCHEDULE 1

#### **THU 2/20/' 92**  $10:00$ AM $\sim 2:00$ PM **ABC Project meeting**

**Recalling scheduled items from the SCHEDULE mode** To recall the schedule directly from the SCHEDULE mode in forward or reverse direction, first set the SCHEDULE mode and then press  $\boxed{\vee}$  (to reverse direction, first set the SCHEDULE mode and then press  $\boxed{\vee}$  (to recall the next day and future days) or  $\boxed{\wedge}$  (to recall the last and previous days) as required.

For example, to recall the schedule for January 10, 1992 (today): 1. Select the SCHEDULE mode and display the today's schedule.

SHIFT | SCHEDULE

**FRI 1/10/'92**

2. Recall the schedule for the next day.

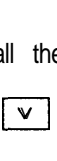

The agenda for the next day will be displayed. If there are several items scheduled on the same day, The agenda<br>displayed. If<br>scheduled<br>use [<u>∨</u><br>chronological  $\boxed{\vee}$  to recall them in chronological order.

 $\sqrt{8AT}$  1/11/' 92

**Recalling only scheduled dates (skip empty dates)** Press  $\sqrt{1 + r}$  /  $\sqrt{1 + r^2}$  in that the days on which there are items on the agenda are searched for, starting with the day appearing on the display.

**1.** Search for all days containing agenda items.

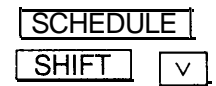

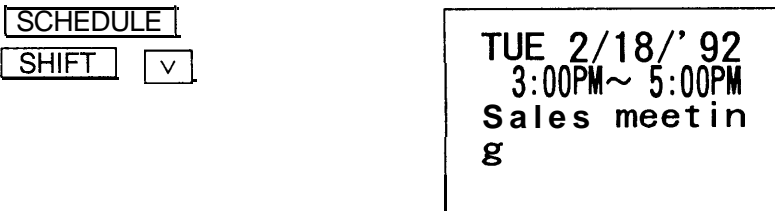

- 2. Press  $\sqrt{100}$  recall the next agenda items.
- \* After the last agenda item has been found, "NOT FOUND!" is briefly displayed and then the previous display reappears. Pressing<br>  $\boxed{\text{SHIFT}}$   $\boxed{\wedge}$ , references agenda items in reverse.<br>
\* Pressing  $\boxed{\text{SCHEDULE}}$   $\boxed{\text{C\cdot CE}}$   $\boxed{\text{C\cdot CE}}$  and  $\boxed{\text{SHIFT}}$   $\boxed{\vee}$ Press  $\sqrt{\text{HIFd}}$  recall the next agenda item<br>After the last agenda item has been found, "NOT F<br>displayed and then the previous display reapp<br> $\boxed{\text{SHIFT} \land}$ , references agenda items in reverse.<br>Pressing  $\boxed{\text{SCHEDULE}}$   $\boxed{\text$
- SHIFT  $\wedge$  references agenda items in reverse.<br>
The original contract the original of the original item. If you press  $\wedge$  JIFT , the most distant future agenda item is displayed.

#### **Recalling scheduled items from the SCHEDULE mode by entering the date numerically -**

You can recall the date directly from the SCHEDULE mode by numerical entry. Select the SCHEDULE mode, press  $\boxed{C \cdot CE}$  then enter the date with the numerical keys in accordance with the prompts. This method is handy for recalling scheduled items which are far away.

For example, to recall the schedule for February 18, 1992:

1. Enter the date entry mode.

SCHEDULE1 C.CE C.CE

2. Enter the date.

02 18 1992

**MM/DD/YYYY MONTH:02 DAY :18 YEAR : 1992** 

3. Recall the agenda for that date.

#### **SCHEDULE**

**TUE 2/18,"92**  $3:00$  $PM$  $\sim$   $5:00$  $PM$ **Sales meetin g**

#### **Recalling scheduled items by using the first letter(s) of the item**

Enter the first letter(s) of the schedule item you would like to recall on the display and then press  $\boxed{\vee}$  to recall it.

Note: Be sure to enter the first letter(s) exactly as they were entered. A difference in capital or small letters will not search properly.

For example, to recall the "DR.''-related items scheduled after January 10, 1992 (today):

1. Select the SCHEDULE mode. Today's schedule is displayed.

(11 SCHEDULE ]

2. Enter the first letter(s).

DR.

## **FRI 1/10/'92 DR. -**

- 3. Begin the search. n th $\sqrt{2}$ 
	- $\mathsf{v}$

**TUE 2/25/' 92 1:30PM-- DR. W I LSON VISIT**

Note: When  $\sqrt{\sqrt{}}$  is pressed, a forward search from the displayed date will begin for scheduled items beginning with the word "DR.". If  $\sqrt{\wedge}$  is pressed, a reverse search will take place for items scheduled before the date presently appearing on the display.

**Recalling scheduled items with a keyword search**<br>Enter any word contained anywhere in the entry, and the Organ<br>find it with  $\sqrt{\frac{1!F T}{r}}$ Enter any word contained anywhere in the entry, and the Organizer will

Note: Be sure to enter the keyword exactly as it was entered. Adifference in capital or small letters will not search properly.

To search for agenda items containing the word "meeting", after January 1, 1992, for example:

1. Recall the schedule for January 1, 1992.

SCHEDULE | CCE CCE 01 01 1992 | SCHEDULE |

2. Enter the keyword for the search. meeting

## **WED l/ 1/'92**

meet i ng\_

3. Begin the search.

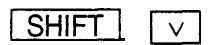

**TUE 2/18/'92 3: OOPM- 5: OOPU Sales meetin g**

The first scheduled item containing the word "meeting" after January 1, 1992 will appear on the display.

#### **Repeated search:**

To search for additional items containing the word "meeting", press Repeated search:<br>To search for additional items containing the word "meeting", press<br>
<u>VIFFE</u> peatedly. When no more items containing the word "meeting" are scheduled, "NOT FOUND!" will appear on the display.

#### **Reverse search:**

To browse back through the list of entries containing the keyword, press  $S$ HIFT  $\sqrt{\cdot}$ .
### **Editing scheduled data**

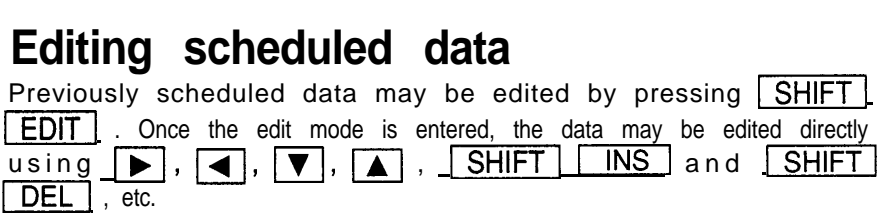

For example, to change "GUEST ROOM" within a schedule item on February 25, to "MEETING ROOM":

1. Recall this item on the schedule for February 25.

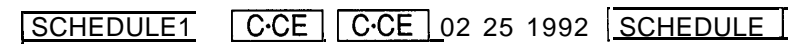

2. Enter the edit mode.

 $EDT$ SHIFT

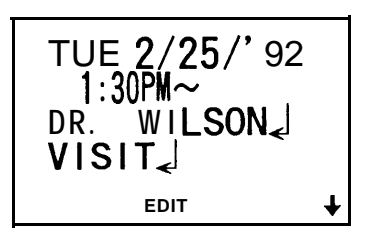

3. Move the cursor to the section to be edited and correct it.

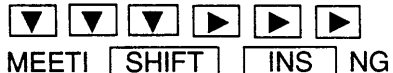

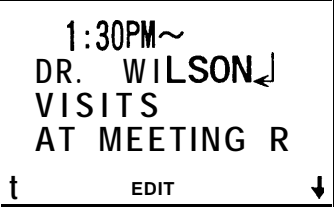

4. Store the edited data.

| TUE        | $2/25$ ? | 92 |
|------------|----------|----|
| 1:30PM~    |          |    |
| DR. WILSON |          |    |
| VISIT      | +        |    |

### **Copying scheduled data**

If you would like to enter a new item on a different date that has the same or similar content to a previously scheduled item, you may save time by copying the previous entry onto the new date using the copy function and editing it later if required.

The copy function operates similarly to the edit mode, instead of pressing editing it later if required.<br>The copy function operates similarly to the edit mode, instead of pressing<br>ENTER] to store the data, CSHIFT ENTER are pressed. After the data is copied onto the new date, it also remains on the previous date as it was originally entered.

For example, if the "ABC Project meeting" scheduled on February 20 is also to be held at the same time on March 6, you may copy it onto the new date as follows:

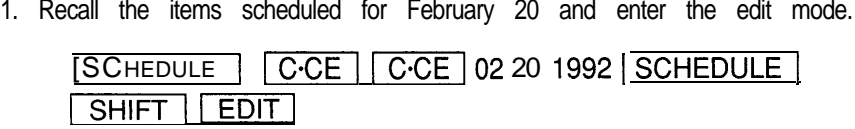

2. Change the date.

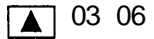

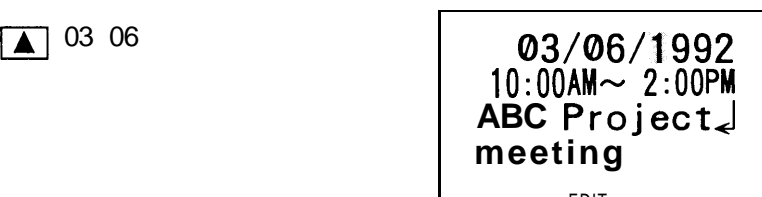

EDIT

(You can also change the entire date by pressing  $\Box$   $\Box$   $\Box$   $\Box$   $\Box$   $\Box$  at this point and reentering the entire date.)

3. Copy the data.

 $SHIFT$   $ENTER$ 

**FRI 3/ 6/'92**  $10:00$ AM $\sim 2:00$ PM **ABC Project meeting**

(in this instance, the time and detail are stored in the memory as is without correction. If the copied data requires additional editing, it may be edited as described in "Editing scheduled data" above.)

### **Deleting scheduled data**

Scheduled data can be deleted by the following three methods:

- 1. Deleting one agenda item at a time
- 2. Deleting the agenda for an entire month
- 3. Deleting all of the data in the schedule memory

### **Deleting one agenda item at a time**

First recall the data you would like to delete on the display and delete it **Deleting one agenda item at**<br>First recall the data you would like to<br>with **SHIFT**. **DEL** and Y For example, to delete the "ABC Project meeting" scheduled for March 6: 1. Recall the schedule for that day. SCHEDULE | C·CE | C·CE | 03 06 1992 | SCHEDULE | 2. Press  $\boxed{\text{DEL}}$ . **FRI 3/ 6/' 92** 10 : OOAM- 2 : OOPM

- 3. The delete prompt appears. Press  $\boxed{Y}$  . (To retain the data, press  $\boxed{N}$ .)
- \* After deletion, the next agenda item for that day or that date alone will be displayed.

#### **Deleting the agenda for an entire month**

To delete the agenda for February, 1992, for example:

1. Select the CALENDAR mode and display the calendar for the month you would like to delete.

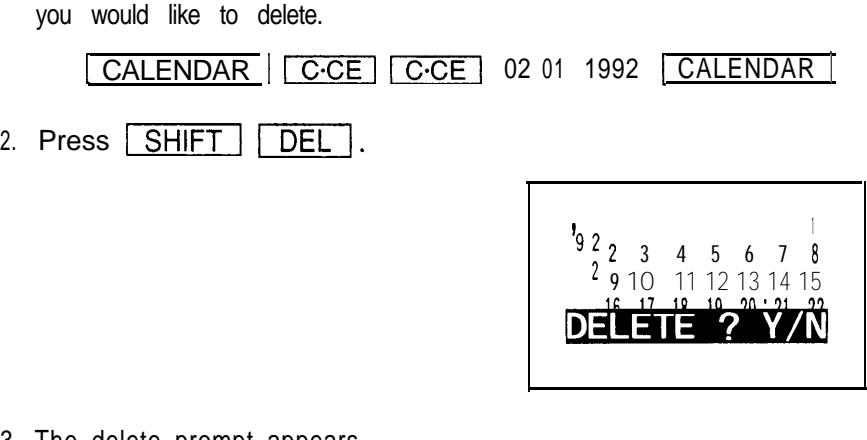

3. The delete prompt appears.

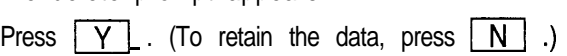

After the agenda for the month has been deleted, the flags on scheduled dates will disappear from the calendar.

### **Deleting all the data in the schedule memory**

All the data in the schedule memory can be deleted using the miscellaneous functions.

1. Recall the miscellaneous function menu.

-1 1 FUNCTION <sup>1</sup> **< FUNCTION <sup>&</sup>gt; I MEMORY CHK LCD CONT DATA DEL** <sup>I</sup> +

2. Select "3 DATA DEL".

3

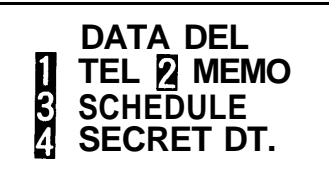

3. Select "3 SCHEDULE".

3

1

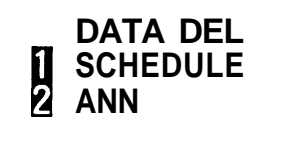

4. Select "1 SCHEDULE".

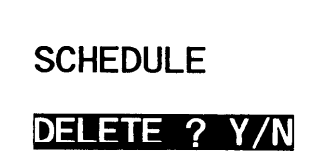

- 5. The delete prompt appears. Press  $\boxed{Y}$  . (To retain the data, press  $\boxed{N}$  .)
- Note: When the secret function is turned on, "SECRET ON!" will appear on the display. In this instance, the secret function must be turned off first before the data can be deleted. (Refer to "Turning off the secret function," page 78.)

### **Using the schedule alarm**

The Organizer schedule alarm sounds when the time for a scheduled appointment or other item on the agenda arrives. To stop the alarm after **Using the schedule alarm**<br>The Organizer schedule alarm sounds when the time for a scheduled<br>appointment or other item on the agenda arrives. To stop the alarm after<br>it starts beeping, simply press **CCCE**. If CCCE is not p alarm will stop automatically after approximately 20 seconds.

#### **Setting the alarm to ring**

The schedule alarm can be set for a scheduled appointment. 1) Select an agenda item and mark it for the alarm with " $\ddot{m}$ ." 2) Activate the alarm for that item with " $\bigcirc$  ".

Once an agenda item has been selected for an alarm and the alarm has been turned on, the alarm will sound automatically and the relevant item will be displayed even if the Organizer has been turned off. The alarm can also be set to sound for secret items without displaying the item. If you do not wish to have the alarm sound at that time, you can turn the alarm off.

#### **Setting the schedule alarm**

First display the schedule item for which you wish to set the alarm and press  $\sqrt{\text{SHIFT}}$   $\sqrt{\text{ALARM}}$ . " $\pm$ " appears to the left of the starting time For the scheduled item on the display, to indicate that the alarm has been<br>set for that item. You can also set the alarm while you schedule an item<br>on the agenda by pressing **SHIFT ALARM** set for that item. You can also set the alarm while you schedule an item on the agenda by pressing  $\boxed{\text{SHIFT}}$   $\boxed{\text{ALARM}}$ .<br>However, when you press  $\boxed{\text{ALARM}}$  while " $\frac{\text{m}}{\text{m}}$ " is displayed, the alarm will be canceled and ".ii." will disappear from the display. For example, to set an alarm for a meeting scheduled on December 18 ("December 18, 1992, 10:00 AM-1 1:00 AM Meeting") while entering the schedule item:

1. Enter the date, time, and schedule detail.

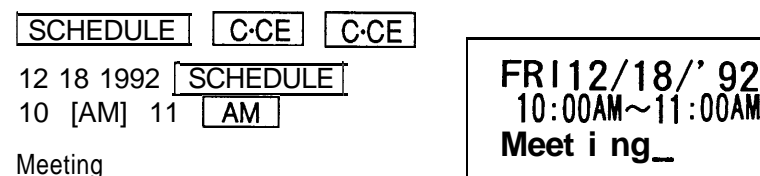

2. Set the alarm.

## -1[ALARMI **FRl12/18/'92 110:OOAIk11:OOAM Meeting**

(Once the alarm has been set for the schedule item,  $\cdot$   $\cdot$   $\cdot$  appears before the scheduled starting time.)<br>Store the item.<br>ENTER

3. Store the item.

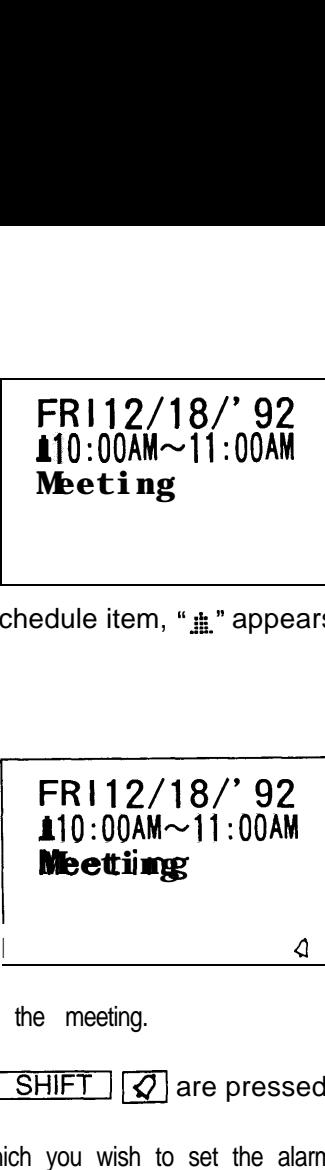

 $\sqrt{4}$ 

 $("Q"$  will appear.)

The alarm will sound at the starting time of the meeting.

- " $\mathcal{Q}$ " appears or disappears each time  $\boxed{\text{SHIFT}}$   $\boxed{\mathcal{Q}}$  are pressed.
- Note: If the time of the schedule item for which you wish to set the alarm has already passed, the following message appears on the display.

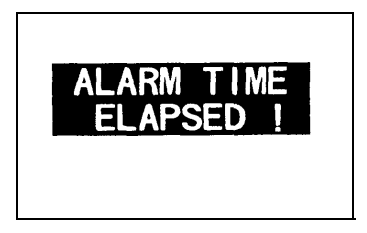

After the alarm sounds, " $\pm$ " will disappear and the scheduled item will remain in memory without " $\dot{H}$ ." If " $Q$ " is turned off and the set alarm time has passed, " $\pm$ " will remain in front of the scheduled item.

## **USING THE ANNIVERSARY FUNCTION**

Anniversaries (date, label) can be stored in the Organizer. Once a date is designated as an anniversary, the date will be an anniversary for every year from 1901 to 2099. Thus, the anniversary function serves as a mnemonic aid for these important personal dates.

Note: Anniversary data cannot be coded as secret data.

### **Entering anniversaries**

To enter "NANCY'S BIRTHDAY" on February 12, for example, proceed a s described below.

1. Select the ANNIVERSARY mode.

ANN

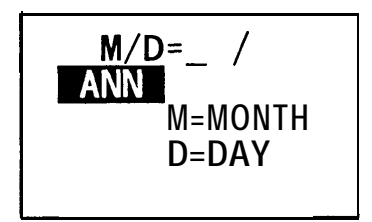

2. Enter the date.

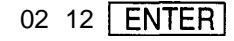

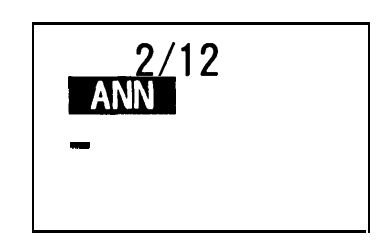

3. Enter the label.

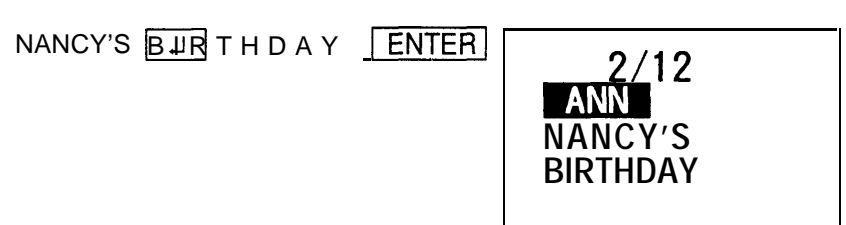

Download from Www.Somanuals.com. All Manuals Search And Download.

## **Recalling anniversaries**

After selecting the ANNIVERSARY mode, anniversaries are recalled in calendar sequence each time  $\boxed{\vee}$  is pressed.

1. Select the ANNIVERSARY mode.

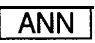

2. Recall the anniversary.

 $\vee$ 

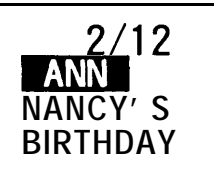

**Note:** Each time  $\boxed{\vee}$  or  $\boxed{\wedge}$  is pressed, the next entry will be recalled in calendar sequence (forwards or backwards).

## **Checking anniversaries**

**Checking anniversaries**<br>After pressing **SHIFT LANN** in a monthly calendar display, the recalled in calendar sequence (torwards or backwards).<br> **Checking anniversaries**<br>
After pressing **SHIFT** ANN in a monthly calendar display<br>
anniversaries in that month will be displayed while ANN is held.<br>
Check whether th Check whether there are any anniversaries in February.

1. Display the calendar.

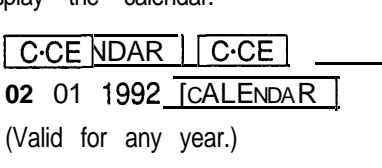

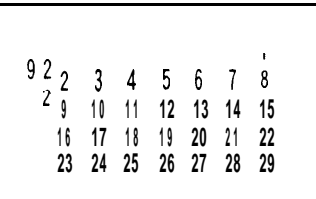

2. Display the anniversaries.

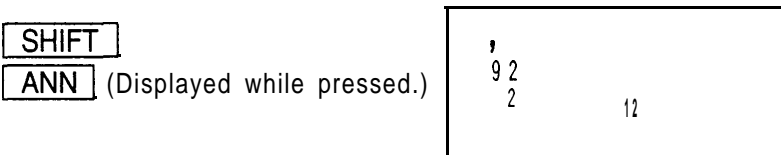

**Note:** If there are no anniversaries in the specified month, the display on the right will appear:

.

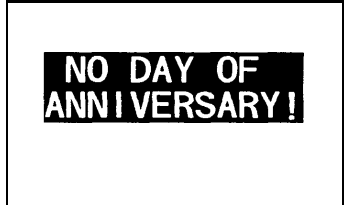

i i

### **Editing anniversaries**

To edit an anniversary entry, for example, such as changing "NANCY'S BIRTHDAY" to "CATHY'S BIRTHDAY":

1. Recall the entry, "February 12th, NANCY'S BIRTHDAY".

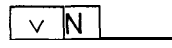

(Press  $\lceil \vee \rceil$  or  $\lceil \wedge \rceil$  repeatedly until the "NANCY'S BIRTHDAY" appears.)

2. Enter the edit mode.

**SHIFT**  $|$  EDIT

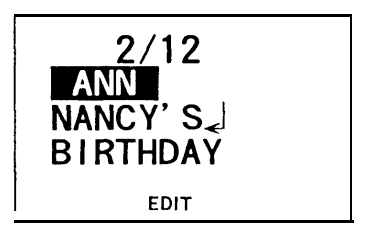

3. Move the cursor to the letter you wish to correct and correct it.

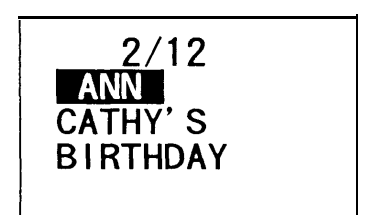

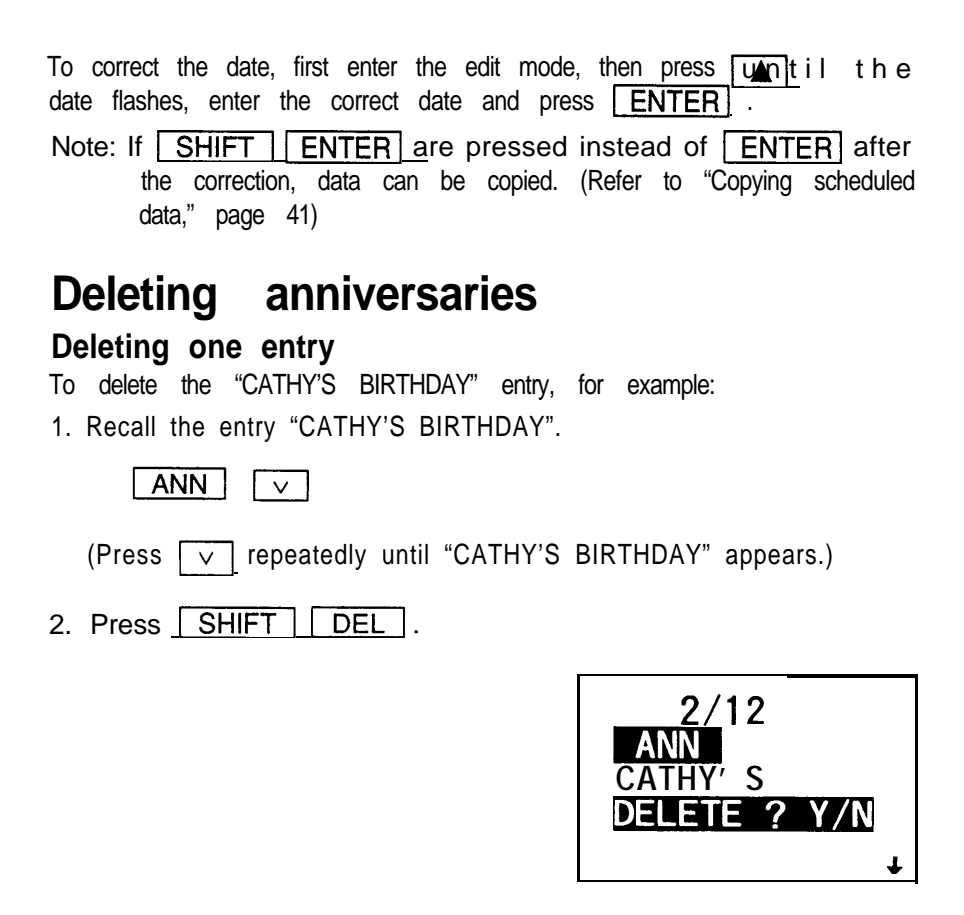

3. The delete prompt appears. Press  $\boxed{Y}$ . (To retain the data, press  $\boxed{N}$ .)

### **Deleting all the entries**

1. Recall the miscellaneous function menu.

SHIFT | FUNCTION

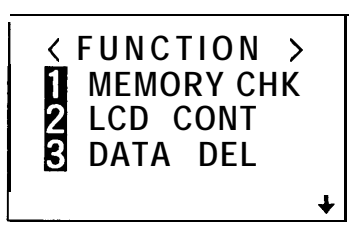

- 2. Select "3 DATA DEL".
	- 3

**DATA DEL I 1 SECRET DT. TEL 2 MEMO SCHEDULE**

- 3. Select "3 SCHEDULE".
	- 3

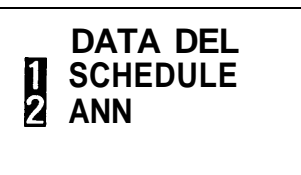

- 4. Select "2 ANN".
	- 2

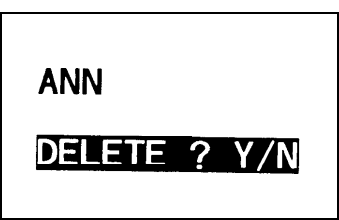

- 5. The delete prompt appears. Press  $\boxed{Y}$  . (To retain the data, press  $\boxed{N}$  .)
- Note: When the secret function is turned on, "SECRET ON!" will appear on the display. In this instance, the secret function must be turned off first before the data can be deleted. (Refer to "Turning off the secret function," page 78.)

# USING THE TELEPHONE DIRECTORY

The telephone directory stores the names, telephone numbers, and addresses of business clients, companies, personal friends and so on.

The Organizer's telephone directory is actually three different telephone directories in one (TEL1, TEL2, and TEL3) for keeping business, private, and other listings separate.

### **Designating the file names**

The file names for the different directories (business, private, etc.) can be input from the miscellaneous function mode. Input directory file names of 10 letters or less as follows:

1. Recall the miscellaneous function menu.

 $FUNCTION$   $V$  2 SHIFT

(The prompt for entering the directory file name will appear.)

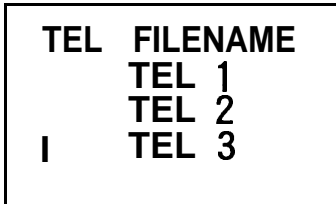

2. Store the directory file names.

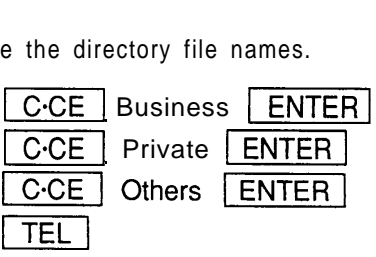

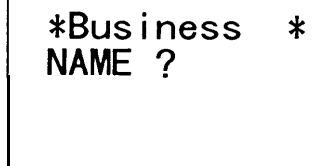

- \* If you do not wish to assign a file name to a directory, skip this step by  $presing | ENTER$ . <sup>\*</sup> If you do not wish to assign a file name to a directory, skip this step by<br>pressing **ENTER** .<br><sup>\*</sup> To discontinue the entry of a directory file name, press **CCCE** twice.<br>\* When "CAPS" appears on the display, capital let
- 
- When "CAPS" appears on the display, capital letters are entered, and

when not, small letters are entered. Pressing  $\sqrt{CAPS}$  alternates between capital and small letters.

### **Entering listings**

Telephone listings can be entered into any of the three directories. Pressing **TEL** for the first time displays directory TEL 1. Subsequent presses display the TEL2, TEL3, and again the TEL1 directories.

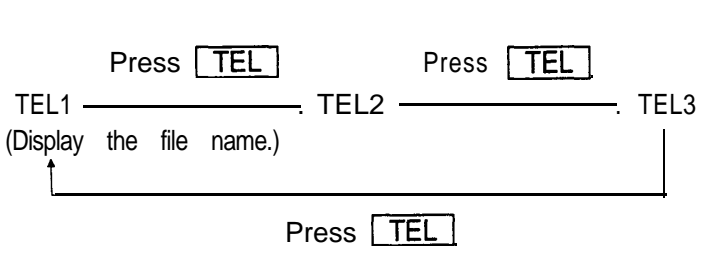

**Entering telephone listings into the TEL1 directory**

To enter two sample listings into the TEL1 directory, follow steps 1 to 5 below:

EDWARDS BOB 201-265-5600 FAX 2651869 President, AbC Co. DAVIS MIKE 214-456-7890 Davis Assoc.

1. Select the TEL mode.

(Press **TEL** repeatedly until the TEL1 directory name appears.)

TEL|<br>**FECTION**<br> **PERSONAL PROPERTY AND MAME?** 

2. Enter the name of the first party.

 $EDWARDS BOB$   $ENTER$ 

**EDWARDS BOB NUMBER ?**

3. Enter the party's telephone number and fax number.

20 l-265-5600

20 1-265-5600<br>FAX 2651869 **ENTER**<br>**201-265-560 ADDRESS ?**

4. Enter the person's position and company name, etc.

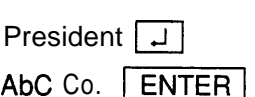

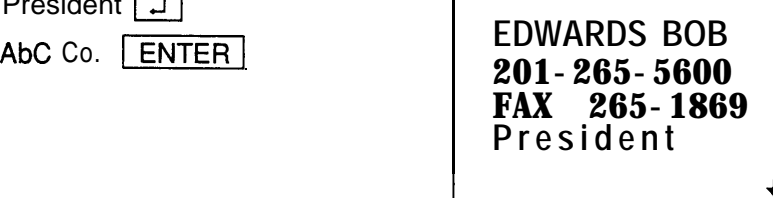

#### **Notes:**

- . To skip the party's telephone number or company name and address, simply press **ENTER** at this point. It is the party's telephone number or company name and address<br>simply press  $\boxed{\text{ENTER}}$  at this point.<br>Check the listing for mistakes before pressing  $\boxed{\text{ENTER}}$ . If there
- simply press  $\boxed{\text{ENTER}}$  at this point.<br>
Check the listing for mistakes before pressing  $\boxed{\text{ENTER}}$ . If there are, correct them using the cursor keys ( $\boxed{\blacktriangle}$ ,  $\boxed{\blacktriangleright}$ ,  $\boxed{\blacktriangleright}$ ,  $\boxed{\blacktriangle}$ ),  $\boxed{\blacktriangle}$ are, correct them using the cursor keys ( $\overline{|\cdot|}, \overline{|\cdot|}, \overline{|\cdot|}, \overline{|\cdot|}$ ), **ENTER** . If you find any mistakes after you have already pressed SHIFT | INS , SHIFT | DEL , and **BS**, and then press<br> **ENTER** . If you find any mistakes after you have already pressed<br> **ENTER** , then correct the listing using the editing function. (Refer to "Editing listings," page 58.)
- 5. Enter the next listing, "DAVIS MIKE", in the same manner.

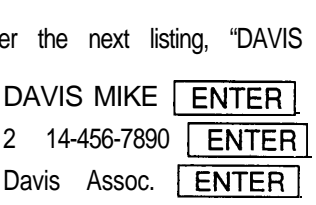

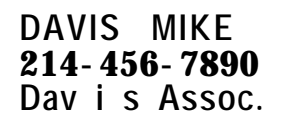

#### **Entering listings into the TEL2 directory:** JONES JACK 708-759-8555 Romeoville, Illinois

1. Display the TEL2 directory.

TEL.

 $(Press  $TEL$  repeatedly until the$ TEL2 directory name appears.)

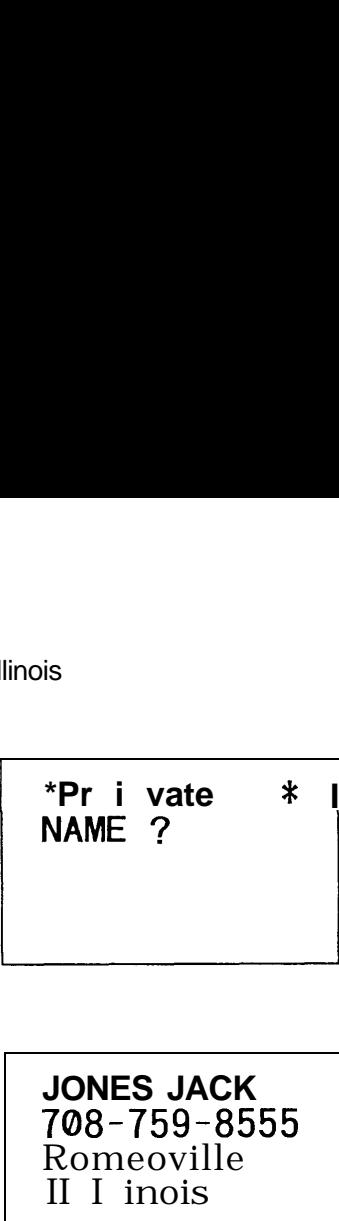

2. Enter listings as for TELl.

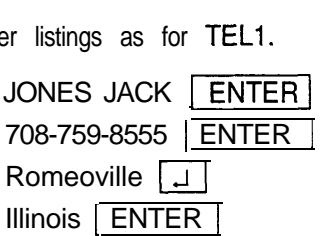

**JONES JACK** 708-759-8555 Romeoville II I inois

### **Recalling listings**

The telephone listings are stored in the order described on page 61. There are three methods of retrieving telephone listings. 1. Sequential search, which retrieves the listings in alphabetical order 2. Direct search using the first letter(s) of the party's name

3. A keyword search for any word contained in the listing

### **Recalling a listing with a sequential search**

1. Select the TEL1 directory.

**TEL** 

(Press  $|TEL|$  repeatedly until the TEL1 directory name appears.)

2. Recall the first listing.

all th $\overline{\mathsf{v}}$ V

(When  $\boxed{\vee}$  is pressed, a search of the listings begins in alphabetical order.)

**DAVIS MIKE 214-456-7890 Dav i s Assoc.**

3. Recall subsequent listings. ill s<br>V

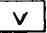

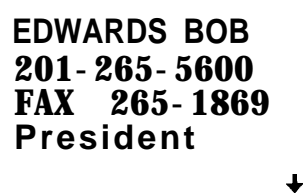

Note: Pressing  $\boxed{\wedge}$  recalls the listings in reverse order.

### **Recalling a listing with a direct search**

Press  $\sqrt{\mathbf{q}}$   $\theta$  enter the first letter(s) of the party's name and press  $\boxed{\vee}$ . Capital and small letters must be entered exactly as they were originally entered.

To recall a listing which starts with "E", for example, in the TEL1 directory, first select the TEL mode.

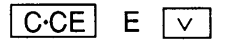

**EDWARDS BOB 201-265-5600 FAX 265-1869 President**

Subsequent entries will be searched in sequential order, from the listing displayed.

#### **Recalling a listing with a keyword search**

Recalling a listing with a keyword search<br>To perform a keyword search, press **[C·CE]**, then enter any word **Recalling a listing with a keyword search**<br>To perform a keyword search, press  $\overline{C \cdot CE}$ , then enterportained in the desired listing and press  $\overline{V \cdot |F T}$ .<br>Note: Capital and small letters must be entered exactly as

Note: Capital and small letters must be entered exactly as they were originally entered.

Recall listings containing the word "AbC Co.", for example, in the TEL1 directory. First select the TEL mode.

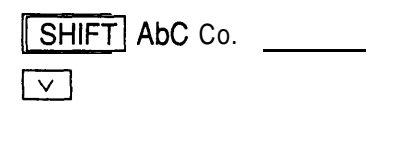

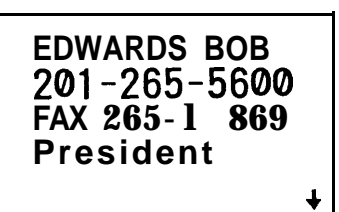

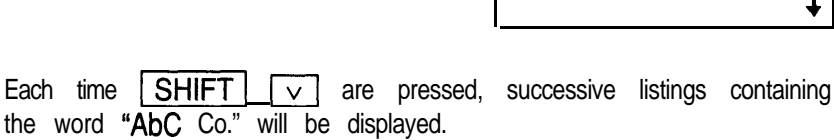

### **Editing listings**

To edit a listing, recall it, and then press  $\sqrt{\text{EDIT}}$  to enter the edit mode. Editing listings<br>To edit a listing, recall it, and then press **EDIT** to enter the<br>edit mode.<br>Use **SHIFT** DEL or BS to delete data. With the cursor " cursor to  $" \blacktriangleleft"$  and you may insert new data. To add the name "SHARP CORP." to the listing for "JONES JACK" in the TEL2 directory, for example:

1. Select the TEL2 directory and recall the listing for "JONES JACK".

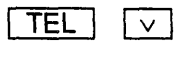

(Press  $\boxed{\vee}$  repeatedly until the listing appears.)

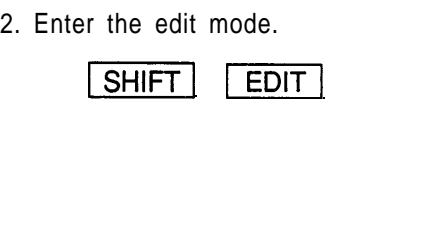

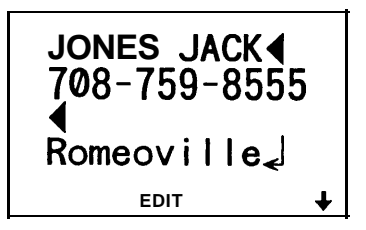

3. Move the cursor to the end of the address to add the company name using the cursor movement keys.

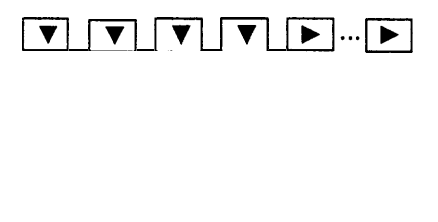

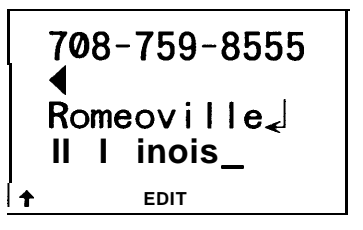

4. Press  $\Box$  and enter the company name.

 $|$  SHARP CORP.  $|$  ENTER 708-759-8555 **Romeoville** Note: If SHIFT ENTER are pressed instead of ENTER after

the correction, data can be copied. (Refer to "Copying scheduled data," page 41)

## **Deleting listings**

Either single listings or an entire directory (TEL1, TEL2, or TEL3) can be deleted as required.

### **Deleting single listings**

1. Select the directory containing the listing to be deleted (TELI, TEL2, or TEL3).

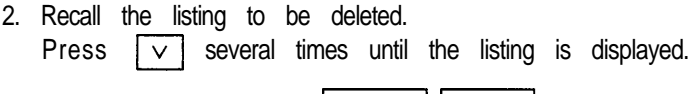

- 3. Delete the entry with  $\sqrt{\text{SHIFT}}$  | DEL |.
- 4. The delete prompt appears. Press  $\boxed{Y}$ . (To retain the data, press  $\boxed{N}$ .)

### **Deleting entire directories (TELI, TEL2, or TEL3)**

Any one of these directories can be deleted separately by using the miscellaneous function "DATA DEL".

To delete TEL2, for example:

1. Recall the miscellaneous function menu.

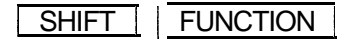

2. Select "3 DATA DEL".

3

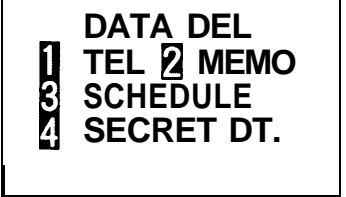

3. Select "1 TEL".

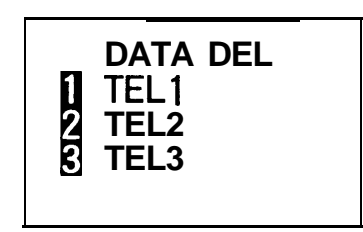

4. Select "2 TEL2".

2

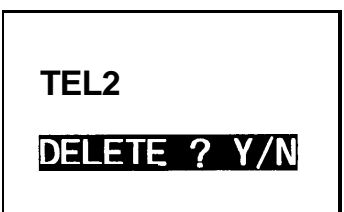

- 5. The delete prompt appears. Press  $\sqrt{\text{Y}_0}$  retain the data, press  $\sqrt{\text{N}}$  .)
- **Note:** When the secret function is turned on, "SECRET ON!" will appear on the display. In this instance, the secret function must be turned off first before the data can be deleted (Refer to "Turning off the secret function," page 78.)

**The characters are sorted in the following order:**

⊿ Space !"#≴%%'()\*++,-./0123456789:;<=>?@Aα <u> ARAAAAAAAAAAAAAARhCc99DdEeëèèéééêFf69HhIi</u> ;;;f;;IiKk!lMmNnNõOoöööóóóőõ2PpQaRrSsBT tHunnnnnnnvuumxxY997zIN1^ f{!}~#£¥R£28Wi ※※ddllに見られまで早い事が行う。^^^。二回四回回回回回回回以らりチモウのF  $\pi\Sigma\sigma$ µr∯8005∞Ø6N=±∑≤rJ÷≈°\*,{nº∰

## **USING THE MEMO FUNCTION**

The Organizer's memo function conveniently stores odd bits of information not appropriate for the schedule or other directories.

### **Entering memos**

To enter the following two items, for example: "X'mas presents, Jill sweater, Mother ring" "ABC BANK Chicago Branch, Account No. 272-0011223"

1. Select the MEMO mode.

#### $MEMO$

**MEMO ?**

2. Enter the data.

 $X'$ mas presents  $\Box$ Jill SPC sweater Mother **SPC** ring

**X' mas presen ts**⊾ **Jill sweater Mother ring-** 3. Store the entry.

#### **ENTER**

**X' mas presen t s Jill sweater Mother ring**

4. Store the second memo in the same manner.

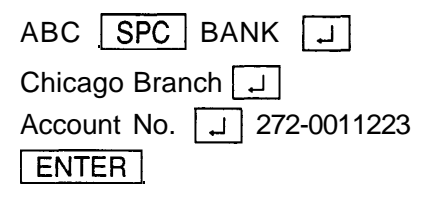

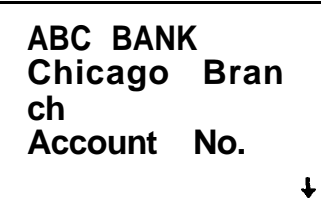

### **Recalling memos**

The following three methods can be used to recall memos.

1. Sequential search in the order of entry: Press  $\vert \vee \vert$  to display each memo in the order it was entered. Press  $\begin{bmatrix} 1 & 1 \\ 1 & 1 \end{bmatrix}$  to reverse the order of display. 2. A direct search for the first letter(s) of the entry: Enter the first letter(s) of the memo entry. Press  $\boxed{\vee}$  to search forward. Press  $\boxed{\wedge}$  to search backward. Subsequent memos will be displayed in sequential order each time you press  $\sqrt{\ }$  or  $\sqrt{\ }$ . 3. Keyword search for a key word contained in a memo:<br>
Enter any word or part of a word contained in t<br>
press SHIFT  $\boxed{\times}$  or  $\boxed{\text{SHIFT}}$  . Enter any word or part of a word contained in the memo and<br>press SHIFT  $\boxed{\vee}$  or SHIFT  $\boxed{\wedge}$ .<br> $\boxed{\vee}$  HIFT LIRT initiates a forward search. SHIFT  $\boxed{\wedge}$  initiates

a reverse search.

#### **Recalling memos with a sequential search**

Each time  $\lceil \sqrt{n} \rceil$  is Dressed. data is recalled in the order of entry. When  $\overline{\wedge}$  is pressed, data is searched in reverse order.

Select the MEMO mode and recall the data.

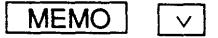

**X' mas presen t s Jill sweater Mother ring**

Each time  $\lceil \sqrt{\ } \rceil$  is pressed, the next item is displayed.

- If you press  $\boxed{\vee}$  after the last entry is displayed, "NOT FOUND!" will appear on the display.
- \* Reverse search works in the same manner.

#### **Recalling memos with a direct search**

The first letter(s) of the memo can be searched. To continue the search, press  $\sqrt{\ }$  or  $\sqrt{\ }$  repeatedly. The data will be recalled in the forward or reverse order of entry starting with the memo searched. To search for a memo beginning with the letter "A", for example:

Select the MEMO mode, then search for a memo entry starting with the letter "A".

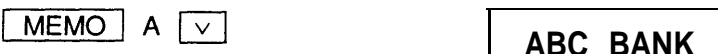

**Chicago Bran ch Account No.**

#### **Recalling memos with a keyword search**

With the keyword search function, the memos containing the key word are searched out in sequence.

To perform a keyword search for memos containing the word "Acc", for example:

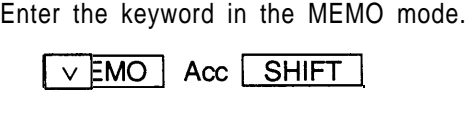

**ABC BANK Chicago Bran ch Account No.**

(The first memo containing the word "Acc" will be displayed.)<br>
Subsequent memos containing the same word can be red<br>
order each time you press  $\underline{\vee \text{HIFT}}$ . . Subsequent memos containing the same word can be recalled in

### **Editing memos**

Memo editing capabilities are similar to those in the SCHEDULE and TEL modes.

For example, to change "Chicago Branch" to "Boston Branch" in the memo for ABC BANK:

1. Recall the memo containing "ABC BANK".

MEMO ABC V

2. Enter the edit mode.

 $|$  EDIT **SHIFT** 

**ABC BANK Chicago Bran** ch<sub>≺</sub> **Account No.**  $\neq$ **EDIT +**

rect "Chicago" to "Boston".<br>
SHIFT DEL 3. Correct "Chicago" to "Boston". ABC BANKJ **Boston Branc** hJ. **Account No. 4 EDIT +I** 4. Store the revised version.

#### $\mid$  ENTER

**ABC BANK Boston Branc h Account No.**

Note: If | SHIFT I | ENTER | are pressed instead of **ENTER** after the correction, data can be copied. (Refer to "Copying scheduled data," page 41)

### **Deleting memos**

Either single memos or the entire memo list can be deleted as follows:

#### **Deleting single memos**

**Recall the memo you wish to delete on the display and press [SHIFT]**<br> **DEL** . The delete prompt appears. Press **Y** (To retain the data, **DEL** . The delete prompt appears. Press  $Y$  (To retain the data, press  $\boxed{N}$ .)

For example, to delete the memo "X'mas presents":<br>1. Select the MEMO mode and recall the data.<br> $\sqrt{\frac{2 \text{ M}}{2}}$ 

1. Select the MEMO mode and recall the data.

(Press  $\lceil \sqrt{\ } \rceil$  repeatedly until the memo item "X'mas presents" appears.)

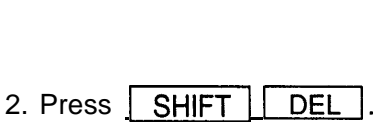

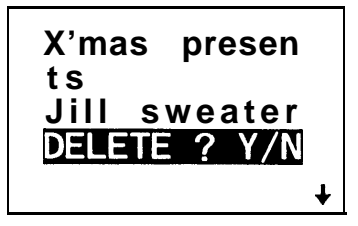

- 3. The delete prompt appears. Press  $\boxed{Y}$ . (To retain the data, press  $\boxed{N}$ .)
	- \* After the deletion, the next item will appear.

#### **Deleting entire memos**

All the memos can be deleted at once using the miscellaneous function mode as follows:

1. Recall the miscellaneous function menu.

**SHIFT FUNCTION** 

- 2. Select "3 DATA DEL".
	- 3

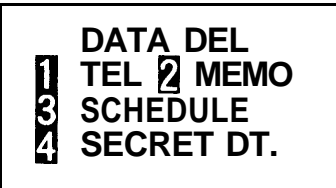

- 3. Select "2 MEMO".
	- 2

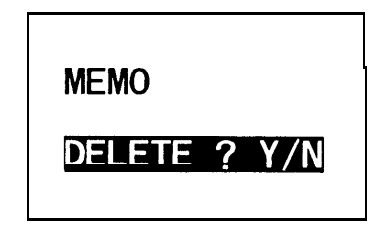

- 4. The delete prompt appears. Press  $\begin{bmatrix} Y \end{bmatrix}$ . (To retain the data, press  $\begin{bmatrix} N \end{bmatrix}$ .) in this instance, as we will need to save this data for future examples, press  $\boxed{\mathsf{N}}$ .
- Note: When the secret function is turned on, "SECRET ON!" will appear on the display. In this instance, the secret function must be turned off before the data can be deleted. (Refer to "Turning off the secret function," page 78.)

# **USING THE ORGANIZER AS A CALCULATOR**

The Organizer's built-in calculator can perform the four arithmetic calculations with up to IO digits.

**CALC** 

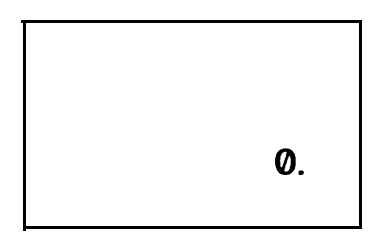

To use the calculator function, simply press  $\sqrt{CALC}$  to select the CALCULATOR mode.

# **Using the Organizer in the**

**CALCULATOR mode**<br>
Before performing any calculation, press **CCE** twice to clear the display.

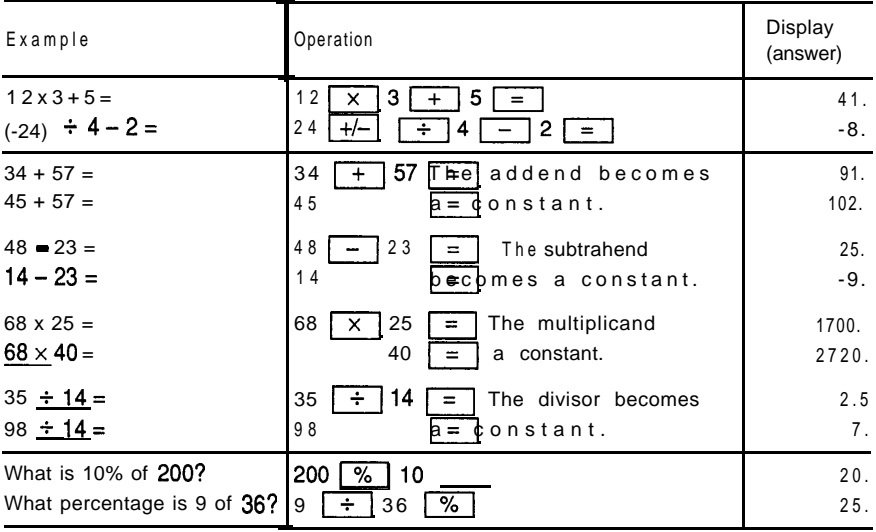

Download from Www.Somanuals.com. All Manuals Search And Download.

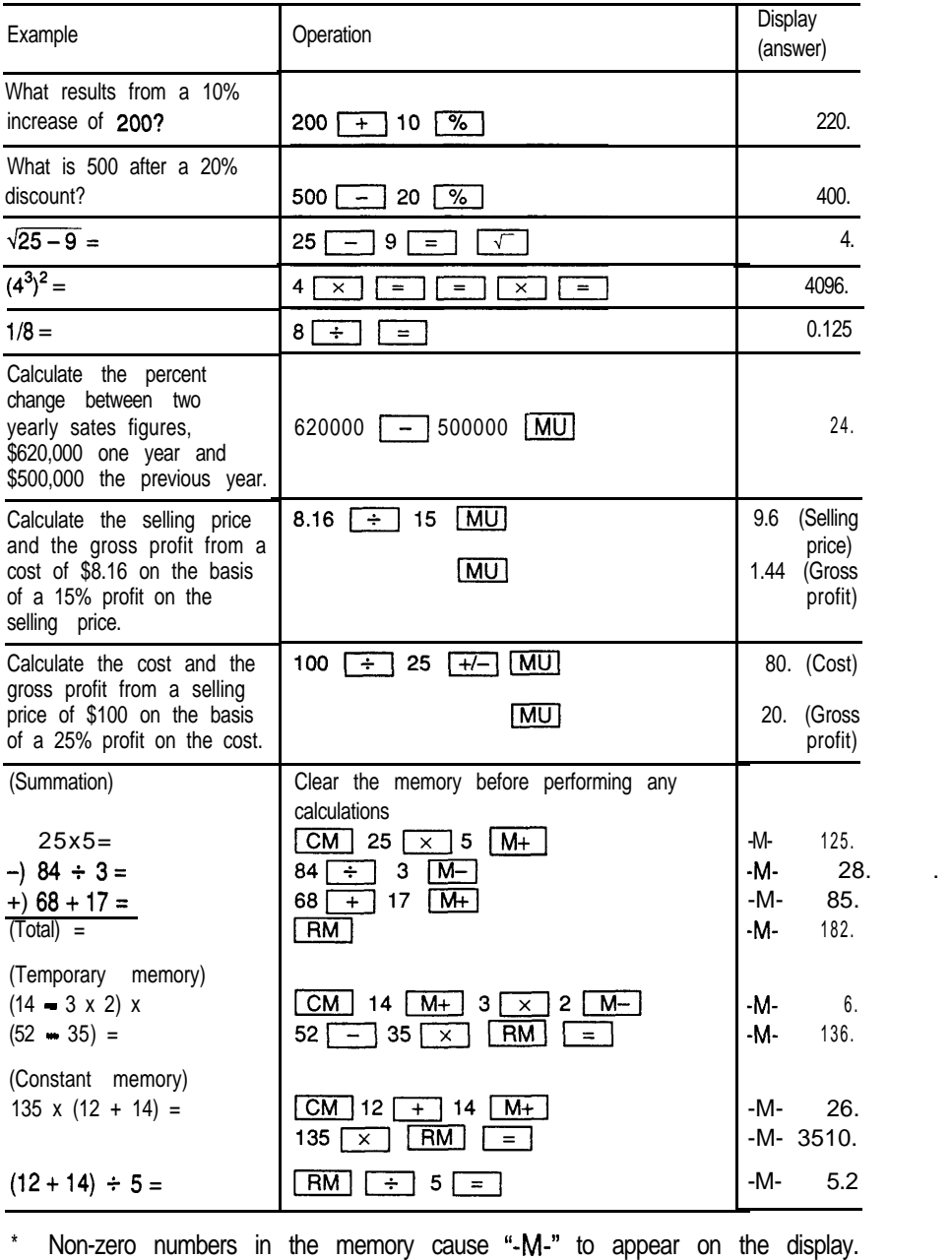

### **When the error message appears**

When any of the following occur, an error  $\overline{1}$  registered and "- $\overline{F}$ -" appears. Press  $\overline{C \cdot CE}$  to cancel the error. The following are examples of error input.

**Example** 1: The integer section in the calculation result has a range of 11 to 20 digits (rough estimate).

> **4567890123** -E- $\sqrt{\times}$  456 = 208.2957896  $(208.2957896 \times 10^{10} = 2,082.957,896,000)$

**Example 2:** A number is divided by 0.

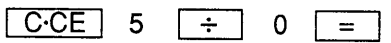

**Example 3:** The integer section in the numerical value of the memory exceeds 10 digits. 2: A number is divided by 0.<br>  $\boxed{C \cdot C \cdot E}$  5  $\div$  0  $\boxed{=}$ <br>
3: The integer section in the numerical value of the exceeds 10 digits.<br>  $\boxed{C \cdot C \cdot E}$   $\boxed{CM}$  99999999999  $\boxed{M+}$  1  $\boxed{M+}$ <br>
4: The integer section of the ca

 $\begin{array}{|c|c|c|c|c|}\n\hline\n\text{C-CE} & \text{CM} & 9999999999 & \text{M+} & 1 & \text{M+} \\
\hline\n\text{4: The integer section of the calculation result exceeds 2} & \text{C-CE} & 1000000000 & \frac{\div}{\div} & 0.000000001 & \frac{\%}{\sqrt{\div}} \\
\hline\n\end{array}$ 

**Example 4:** The integer section of the calculation result exceeds 20 digits.

# USING THE SECRET FUNCTION

The Secret function allows you to protect confidential data with a password so that no unauthorized person can access it. You may mark certain entries as private; displaying or modifying such data requires the password. Data can also be classified from the SCHEDULE, TEL, and MEMO modes. so that no unauthorized person can access it. You may mark certain<br>entries as private; displaying or modifying such data requires the<br>password. Data can also be classified from the SCHEDULE, TEL, and<br>MEMO modes.<br>**Registeri** 

### **Registering a password**

is now set to operate and "  $\Box$  " will appear. The password can contain up to seven letters, numbers, spaces, or symbols (except  $\Box$ ). To recall **the password successfully, you must enter it exactly as you entered it,** without, for example, changing capital letters to small or vice versa.

- **important:** If you ever forget the password, you will have to erase all **your secret data. Make sure the password is one you will** never forget.
- To register "1234" as the password, for example:
- 1. Recall the password entry prompt.

### SHIFT SECRET

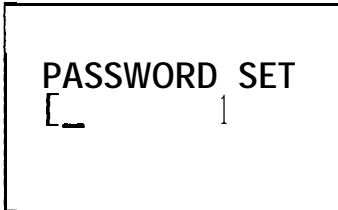

Note: If a password has been previously registered, "SECRET OFF" will be displayed instead. If this occurs, refer to "What to do if you forget the password" on page 82 and delete the previous password and secret data.

# USING THE SECRET FUNCTION

The Secret function allows you to protect confidential data with a password so that no unauthorized person can access it. You may mark certain entries as private; displaying or modifying such data requires the password. Data can also be classified from the SCHEDULE, TEL, and MEMO modes.

### **Registering a password**

MEMO modes.<br> **Registering a password**<br>
Press SECRET and the password entry prompt will ap-<br>pear, then enter your password. Press FENTER The secret function is now set to operate and  $\mu$   $\blacksquare$  " will appear. The password can contain **up to seven letters, numbers, spaces, or symbols (except m ).** To **recall the password successfully, you must enter it exactly as you entered it,** without, for example, changing capital letters to **small or vice versa.**

- **important:** If you ever forget the password, you will have to erase all **your secret data. Make sure the password is one you will never forget.** Four secret dangle<br>never forget.<br>Ster "1234" as the pass<br>Ill the password entry<br>SHIFT | SECRET
- To register "1234" as the password, for example:
- 1. Recall the password entry prompt.

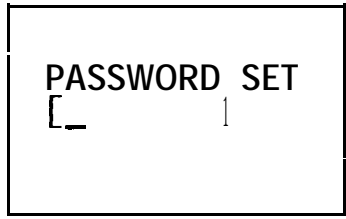

Note: If a password has been previously registered, "SECRET OFF" **will** be displayed instead. If this occurs, refer to "What to do if you forget the password" on page 82 and delete the previous password and secret data.

**2.** Enter "1234" as the password.

1234

3. Store the password in the memory.

 $ENTER$ 

Make sure it is right! This is the last time you will ever see the password.

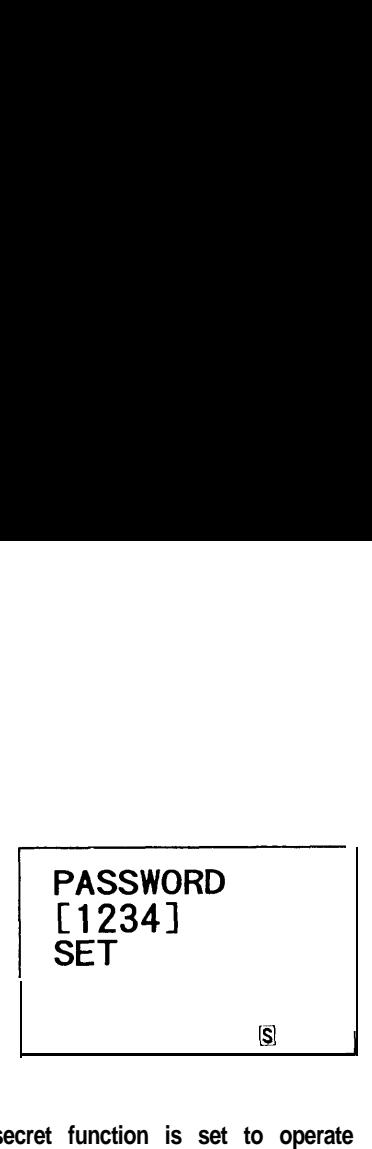

**\* After the password is registered, the secret function is set to operate** and "  $\boxed{S}$  " will appear. After rechecking the password, press  $CCE$ 

### **Coding data as secret data**

Any entry can be coded as secret data by pressing **SHIFT** | MARK\* so that " $*$ " appears. Data  $\mathbf{coded}$  with " $*$ " cannot  $\mathbf{be}$  recalled until the secret function is turned off by entering the password.

### **Coding previously stored data as secret data**

**Recall the item which you wish to encode, enter the edit mode and mark that item with "W.**

**To** convert the "ABC BANK" entry in the MEMO mode to secret data, for example:

#### **1. Recall "ABC BANK".**

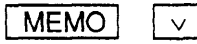

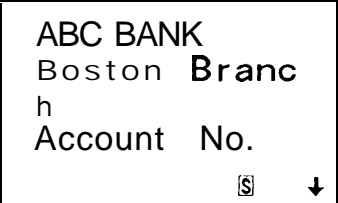

2. Enter the edit mode, then press SHIFT MARK\* to put "\*" on the display.

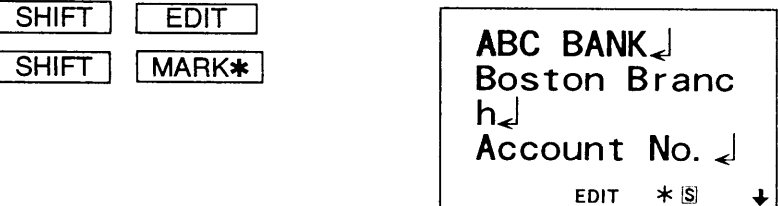

3. Store this data as secret data.

**ENTER** 

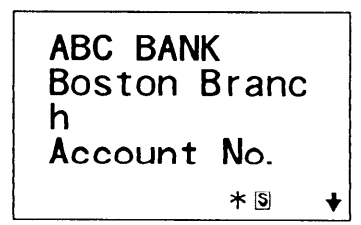

If you press  $\boxed{C \cdot CE}$  or any one of the other mode keys after the secret data is stored, "ABC BANK" will disappear from the display. This data cannot be redisplayed until the password is entered and the secret function is turned off. (Refer to "Turning off the secret function," page 78.)

#### Coding new data as secret data

CREDIT CARD J 98765

To code, "CREDIT CARD 98765" as secret data, for example:

1. Select the MEMO mode.

**MEMO** 

2. Enter the data.

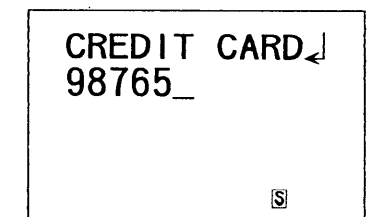

Download from Www.Somanuals.com. All Manuals Search And Download.

3. Code the data as secret data

SHIFT 1 **MARK\*** 

("\*" will appear on the display.)

CREDIT CARD 98765

 $\ast$  S

4. Store the data in the memory.

#### **ENTER**

Note: If  $\boxed{C \cdot CE}$  or any of the other mode keys is pressed at this stage, the data will disappear from the display.

### Turning off the secret function

To turn off the secret function, press SHIFT SECRET while "S" appears. "SECRET OFF" appears, enter the password and press ENTER The secret function will be turned off. While the secret function is off, secret data can be viewed in the same manner as non-secret data.

1. Recall the prompt to turn off the secret function.

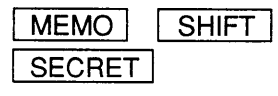

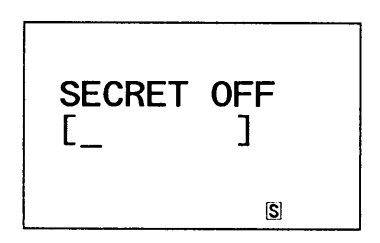

2. Enter the password, "1234", that was used in the previous example.

1234 **ENTER** 

After the password is entered, "SECRET OFF!" will appear momentarily on the display and then the initial mode display excluding "S" reappears.
If the password you have entered is incorrect, the message "INCORRECT PASSWORD!" will be displayed and the initial mode display reappears.

## Turning on the secret function

The secret function turns on automatically whenever the power is turned off and back on again. To turn the secret function on manually:

1. Recall the secret function menu.

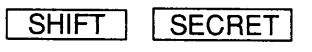

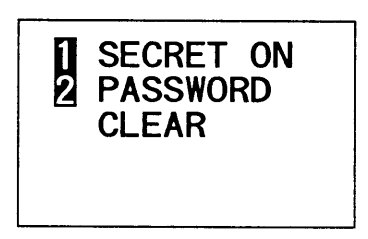

2. Select "1 SECRET ON".

 $\mathbf{1}$ 

#### Notes:

- After you enter 1, "SECRET ON!" will appear on the display momentarily and then the initial display will reappear. The secret function is now on but the same password can be used to turn the secret function off
- The secret function remains on after manual or automatic power turn- $\circ$ ff.

# Recalling secret data

Before you can view secret data, you must turn off the secret function by turning off "S" on the display. After "S" goes off, secret data can be recalled in the same manner as non-secret data in the different modes.

#### To call up secret data only

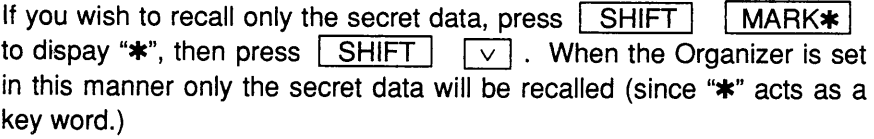

## Declassifying secret data by removing the secret code

Secret data can be declassified. You must first turn off the secret function and recall the entry you wish to declassify. Then, press [SHIFT] [EDIT] and enter the edit mode. Then press SHIFT | MARK\* to turn off "\*" on the display. After the symbol goes off, press ENTER  $to$ re-enter the data as non-secret.

To remove "CREDIT CARD 98765" from the secret data list, for example. follow the procedure outlined below. (If the secret function is turned on and "S" appears. you must turn it off first - see "Turning off the secret function" above.)

1. Recall the secret data.

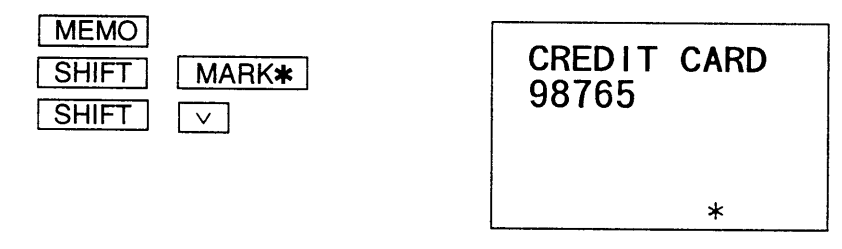

(Press SHIFT)  $\sqrt{ }$  repeatedly until the entry to be declassified appears.)

2. Turn off " $*$ "

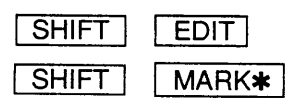

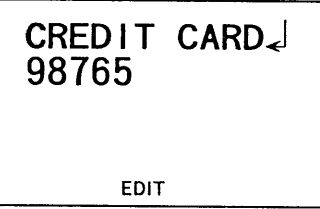

3. Re-enter the data as non-secret.

#### **ENTER**

### CREDIT CARD 98765

(The data is now declassified and will appear as ordinary data. Make sure to press  $\sqrt{\text{ENTER}}$  at this point, or the data will remain secret.)

# Deleting and changing the password

To delete the old password and designate a new one, first turn off the secret function, then delete the password and enter a new one. For example, to change the password "1234" to "9876":

1. Turn off the secret function.

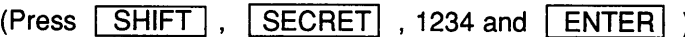

2. Recall the secret function menu.

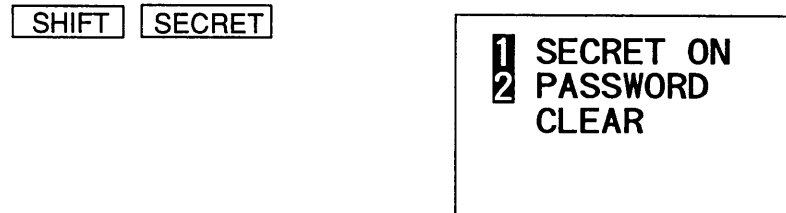

3. Select "2 PASSWORD CLEAR".

 $\overline{2}$ 

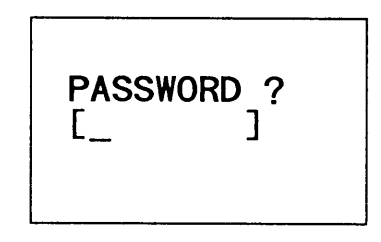

4. Enter the old password and delete it.

 $1234$  ENTER

5. To register the new password, recall the password entry prompt.

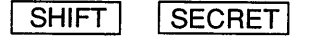

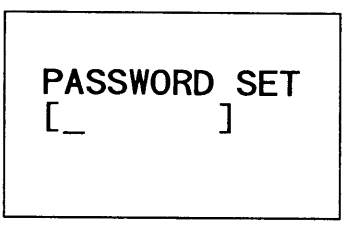

6. Enter the new password. "9876".

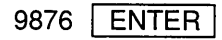

Make sure it is right! This is the last time you wil ever see the password.

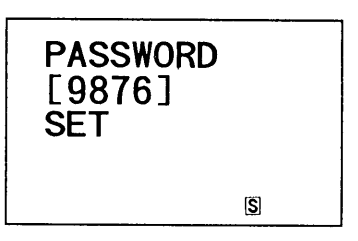

# What to do if you forget the password

When you have forgotten the password for the secret function, you can delete the password and all secret data by displaying the miscellaneous function menu and selecting "DATA DEL" from the functions displayed. When you delete the password, however, all your secret data (that is, all data marked with "\*") will also be deleted along with it. Thus, be sure to choose a password that is easy to remember.

Once the password is canceled, a new password can be entered. Follow the procedure below to delete the password (and the secret data along with it).

1. Recall the miscellaneous function menu.

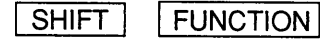

- 2. Select "3 DATA DEL".
	- $\overline{3}$

**DATA DEL<br>TEL 2 MEMO<br>SCHEDULE<br>SECRET DT.**  $\frac{1}{3}$ 

3. Select "4 SECRET DT."

 $\overline{\mathbf{A}}$ 

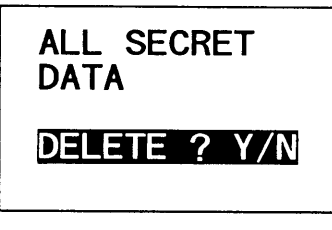

4. The delete prompt appears. Press  $\boxed{Y}$ . (To retain the data, press  $\boxed{N}$ .)

When  $\boxed{Y}$  is pressed, both the password and secret data are deleted, and the initial display for the previous mode in use will reappear on the display.

# USING THE MISCELLANEOUS **FUNCTIONS**

The following miscellaneous functions can be utilized through the miscellaneous function menu.

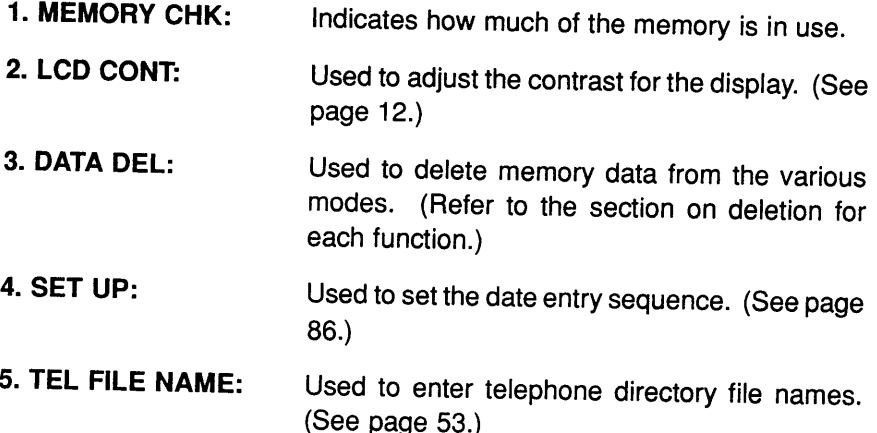

# Checking the memory capacity

The memory check function indicates how much of the memory is in use and also the number of entries stored in the various functions, such as the TEL (T1, T2 and T3), MEMO (ME), SCHEDULE (SC) and ANNIVER-SARY (AN) modes. The same memory is used for these four modes. After checking the memory, press CCCE to return to the previous display.

1. Recall the miscellaneous function menu.

**SHIFT FUNCTION** 

FUNCTION > **MEMORY CHK LCD CONT** 

- 2 Select "1 MEMORY CHK"
	- $\mathbf{1}$

 $T1:2$   $T2:1$  $T3:0$ 0% USED 100%

(The amount of memory in use will be displayed.)

There are two memory check displays. Pressing  $\boxed{\blacktriangledown}$  scrolls to the next display and pressing **A** scrolls to the previous display.

Note: When the memory capacity graph indicates almost 100% usage, delete unnecessary data to make room for new entries.

# Setting the date format

The Organizer's sequence for entering the date is "month/day/year". With the "SET UP" function this can be changed to "day. month. year", as follows:

1. Recall the miscellaneous function menu.

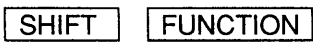

- The Organizer features two miscellaneous function displays. Note: When  $\boxed{\blacktriangledown}$  is pressed, the second display appears; when  $\sqrt{4}$  is pressed, the original returns.
- 2. Recall the second list of functions.

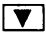

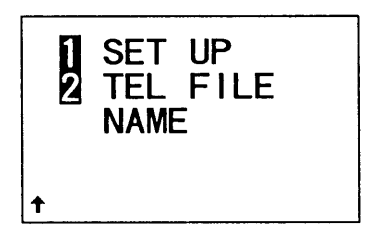

3. Select "1 SET UP".

 $\mathbf{1}$ 

(The "SET UP" menu will appear on the display)

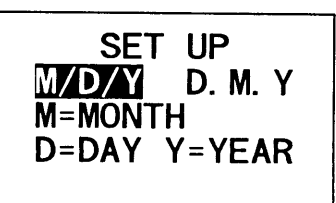

4. Modify the date entry sequence.

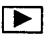

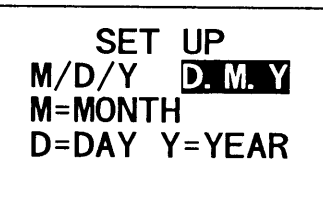

(When  $\boxed{\blacktriangleleft}$  is pressed, the initial format for entering the date will be  $displayed.)$ 

5. Enter the new setting.

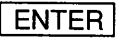

After the new format is entered, the original display reappears.

Note: After entering the new format, press SCHEDULE to check if the new format appears.

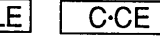

Download from Www.Somanuals.com. All Manuals Search And Download.

# **USING THE DATA TRANSFER FUNCTION**

This Organizer can transmit data to and receive data from the following products.

- 1. Data transfer between ZQ-2000 series Organizers (using option CE-200L or CE-300L).
- 2. Data transfer with a ZQ-5000 series or IQ series Organizer (using option CE-200L or CE-300L).
- 3. Data transfer with an EL series Organizer (including Auto Dialer) that has data transfer capability (using option CE-220T).

Before establishing communication between products, turn the products off and connect the cable

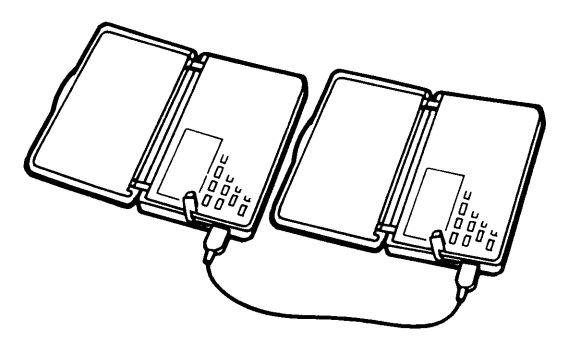

#### **Notes:**

- To interrupt data transfer, press  $CCE$ .
- If a connector is disconnected, or a similar problem occurs during data transfer, the message "I/O DEVICE ERROR" will appear.
- After data transfer, the data on the transmitter is preserved.

## Transferring data between ZQ-2000 series Organizers

Telephone directory data, schedule data, and memo data can be transferred. Data can be transferred and verified by mode (all items in the SCHEDULE mode, MEMO mode, or a telephone directory - TEL1, TEL2, TEL3) or by data item. In addition, data can be backed up using Organizers of the same type.

### Transferring data by mode and by data item

Schedule data are transferred by mode. During mode transfer, data previously stored in the specified mode of the receiver are deleted. Proceed with caution

- Note: When mode transfer is carried out in the telephone directory mode, all listings in the directory will be transferred. (In this case, the directory name is transferred at the same time.)
- 1. Select the mode on the transmitter and receiver

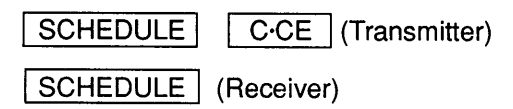

2. Select the data transfer function on the receiver

```
OPTION
SHIFT |
```
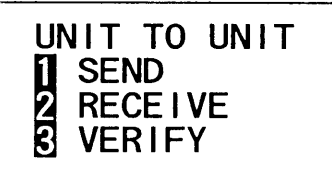

3. Set the receiver in the receive mode.

 $\mathfrak{p}$ 

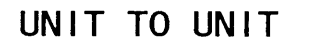

**RECEIVING MODF** 

4. Select the data transfer function on the transmitter.

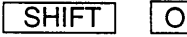

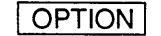

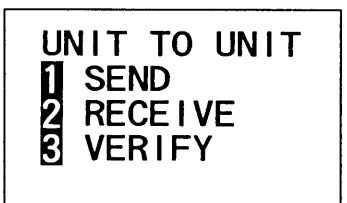

Note: When transferring by data item, display the desired data and press SHIFT OPTION .

5. Perform data transfer

#### Notes:

If the mode of the transmitter and the mode of the receiver are not the same, data transfer is not established. The message "DATA ERROR" is displaved.

When telephone directory data are transferred, directories on the transmitter and receiver can be different. However, the contents received by the receiver will be stored in the open directory. For example, if data transfer is established between file TEL1 in the transmitter and file TEL3 in the receiver, then the contents of TEL1 will be sent to and stored in TFI3.

- Turn off the secret function on both the transmitter and the receiver before mode transfer
- If the amount of memory available on the receiver at the time of transfer is insufficient, data transfer is not possible. The message "MEMORY FULL" appears. Delete any unnecessary data, verify whether the available memory is sufficient, and repeat the data transfer procedure.

### **Transferring backup data**

All the contents of the Organizer are transferred. During backup data transfer, data stored on the receiver are deleted. Proceed with caution. (Backup data transfer is only possible between identical products.)

1. Select the data transfer function on the receiver and set it in the receive mode for backup data transfer.

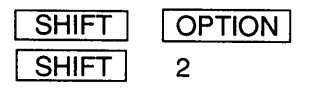

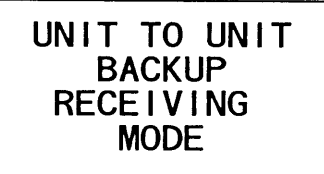

 $\blacksquare$ 

2. Select the data transfer function on the transmitter and perform backup data transfer

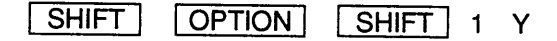

#### Verifying data

It is possible to verify data by mode or by data item. If any discrepancies are found, the message "VERIFY ERROR" is displayed. Verify data in the SCHEDULE mode.

1. Select the mode on the transmitter and the receiver.

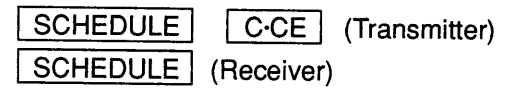

2. Set the receiver in the verify mode.

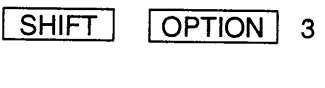

UNIT TO UNIT

 $-VERIFYING-$ 

3. Select the data transfer function on the transmitter.

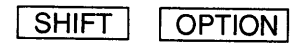

- Note: To verify one data item, display the data item to be verified and press SHIFT **OPTION**
- 4. Perform verification.

 $\mathbf{1}$ 

# Transferring data with a ZQ-5000 series or IQ series Organizer

Telephone directory data, schedule data, and memo data can be transferred. Data can be transferred and verified by mode and by data item.

#### Notes:

- When mode transfer is carried out in the telephone directory mode, all listings in the directory will be transferred. (In this case, the directory name is transferred at the same time.)
- The different number of display columns may result in a different return line position after transferring data. Editing may need to be performed to modify text lavout.
- Depending on the models involved, due to such differences as available modes or numbers of characters, some data cannot be transferred.

### Transferring data by mode and by data item

Transfer the "ABC BANK" memo data stored in the Organizer.

1. Recall the data in the transmitter to be transferred

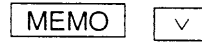

- Note: To perform mode transfer, select the mode by pressing the mode key, and then press  $\boxed{C \cdot CE}$ . It is not necessary to display the data.
- 2. Select the data transfer function on the receiver, and set the receiver in the receive mode.
- 3. Select the data transfer function on the transmitter and perform data transfer

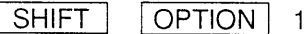

Note: Follow the same steps to transfer data from a ZQ-5000 series or IQ series Organizers.

### Verification

Follow the steps explained in "Transferring data between ZQ-2000 series Organizers" above.

# Transferring data with an EL series **Organizer (including Auto Dialer)**

Telephone directory data and schedule data can be transferred. (For the Auto Dialer only the telephone directory data can be transferred.)

Data can be transferred by mode and by data item.

When transferring data with an EL series Organizer, the following restrictions apply:

When transferring data to an EL series Organizer:

Transferred data are added to the data previously stored.

Data are transferred in the same mode and directory.

If the transferred data item exceeds the maximum number of characters that can be entered into the EL series Organizer as one data item, excess characters are deleted.

Characters and symbols that cannot be displayed on the EL series Organizer are replaced by spaces. If all the columns that can be displayed are replaced by spaces, the corresponding data item is not stored.

All received letters are converted to capital letters.

If the secret function is turned on in the Organizer, only non-secret data are transferred.

When transferring data from an EL series Organizer:

The received data are added to the data previously stored.

When receiving non-English characters, all characters are converted to small letters

If the secret function is turned on in the EL series Organizer, only non-secret data are transferred.

### Transferring data to an EL series Organizer

Transfer all TEL1 data in the Organizer to TEL1 in the EL Series Organizer.

- 1. Set the receiver in the receive mode.
- 2. Select the mode on the transmitter.

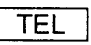

Since telephone directory data is being transferred, select the file.

3. Select the data transfer function on the transmitter

SHIFT **OPTION** 

To transfer one data item, display the data item to be trans-Note: ferred and press [SHIFT] **COPTION**.

 $\ddot{\phantom{a}}$ 

4. Perform data transfer.

 $\mathbf{1}$ 

If the amount of memory available in the receiver at the time of data  $\star$ transfer is insufficient, an error message appears. Delete any unnecessary data, verify that there is sufficient memory available, and repeat the procedure.

# Transferring data from an EL series Organizer

- 1. Select the mode on the receiver.
- 2. Select the data transfer function on the receiver, and set the receiver in the receive mode.
- 3. Perform data transfer from the transmitter.

# **APPENDIX**

# **Caring for your Organizer**

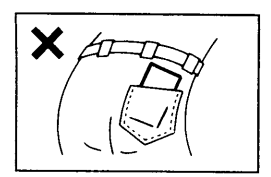

Do not carry the Organizer around in your back pocket, because sitting on it may break it. The display is made of glass and is particularly vulnerable.

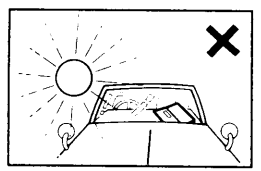

Keep the Organizer away from heat (on a car dashboard or near a heater, for example), humidity. and dust - these may cause it to malfunction.

Do not drop it or allow anything to hit it.

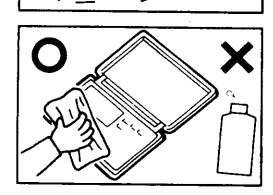

Clean it with a soft, dry cloth and use no solvents (no paint thinner or benzine, etc.).

Do not carry the Organizer in your pocket or bag together with sharp or hard objects, because it may scratch the Organizer.

# When trouble occurs

An impact or a strong external electrical field may leave none of the keys operational. Press the RESET switch on the back of the Organizer.

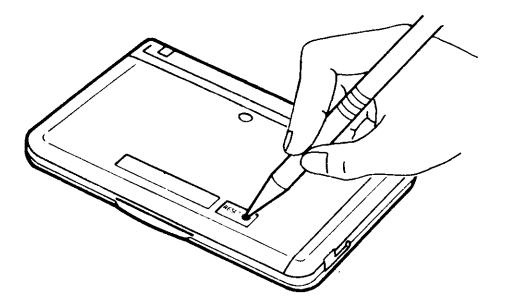

The impact or external electrical field may erase some or all of the Organizer's memory.

Press the RESET switch with the tip of a ball-point pen or similar object. but not anything breakable (like a pencil point or a needle).

#### **All RESET operation**

If a problem occurs after replacing the batteries, or if the Organizer does not function properly even after the above RESET operation, perform the following:

1. While holding ON, press the RESET switch on the back. Release the RESET switch and then release  $\sqrt{ON}$ .

The following display will appear.

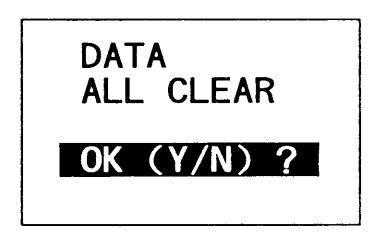

2. Press -N

Returns to the initial display.

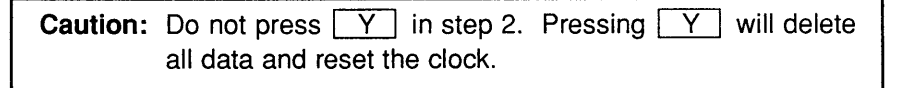

# **Replacing batteries**

Batteries used in the Organizer:

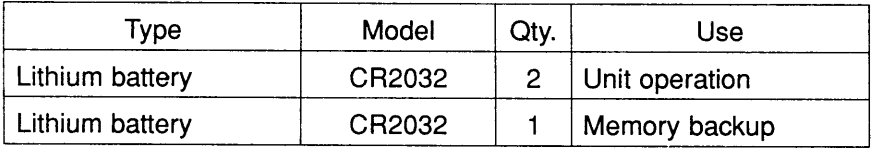

The standard built-in clock is powered by the operating batteries.

### Precautions when replacing the batteries

Before replacing the battery, be sure to press [OFF] to turn the power off.

Do not replace the memory backup battery when the operating batteries are depleted. When the operating batteries become weak and you turn the power on, " Mill " will be displayed and the following display will appear temporarily:

> Please replace the operating batteries! **RATT**

If the batteries become weaker (the alarm or the key beep does not sound). the power may go off during operation or the Organizer may fail to turn on.

The memory contents will still be retained by the memory backup battery. Replace the operating batteries to avoid loss or alteration of data.

Before removing the batteries for replacement, record important information on paper.

#### Precautions on battery use

Always replace both operating batteries at the same time.

Do not use an old battery and a new one together.

Use only the specified lithium batteries.

Replace the memory backup battery at least every 5 years.

The original batteries were installed in the factory at the time of shipment

and might be depleted before satisfying the operating time indicated in the specifications.

#### **Battery precautions**

- Keep the batteries out of the reach of children.
- When batteries become weak, remove them from the Organizer immediately. If depleted batteries are left in the Organizer for any length of time, they might leak and cause corrosion inside the Organizer.
- Do not dispose of batteries by fire as they may explode.

### **Operating batteries**

#### Replacement intervals for the power source batteries

When " MIT " is displayed and the LCD becomes too dim to read despite contrast adjustment, the operating batteries are depleted. Press OFF to turn the power off and then turn the power back on. If the following display appears when the power is turned on, replace both operating batteries immediately.

> Please replace the operating batteries! **BATT**

#### Replacing the operating batteries

- 1. Press **OFF** to turn the power off.
- 2. Loosen the screw and remove the back cover. (Fig. 1)
- 3. Set the battery replacement switch to "Replace OPERATING batteries".  $(Fiq. 2)$
- 4. Slide the battery cover. (Fig. 3)
- 5. Remove the used batteries by prying them out with a ball-point pen. (Fig. 4)

Do not use a mechanical pencil or sharp pointed object. This may break and cause damage to the mechanical pencil or the Organizer.

- 6. Install 2 new batteries with the (+) sides facing up. (Fig. 5)
- 7. Replace the battery cover and set the battery replacement switch to "Normal Operation". (Fig. 6)
	- If the battery replacement switch is not returned to "Normal **Caution:** Operation", the Organizer will not function properly. Make sure that the switch is in the correct position.
- 8. Replace the back cover and screw. (Fig. 7)
- 9. Press the RESET switch. If the power is not turned on or a meaningless display appears, repeat the above battery replacement procedure.
- 10. Set the clock. (Refer to "Setting the clock".)

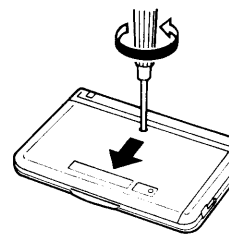

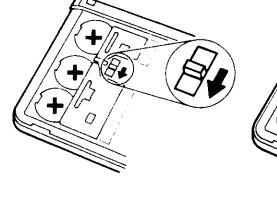

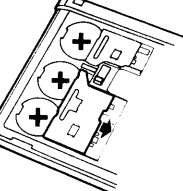

 $(Fig. 1)$ 

 $(Fia. 2)$ 

 $(Fiq. 3)$ 

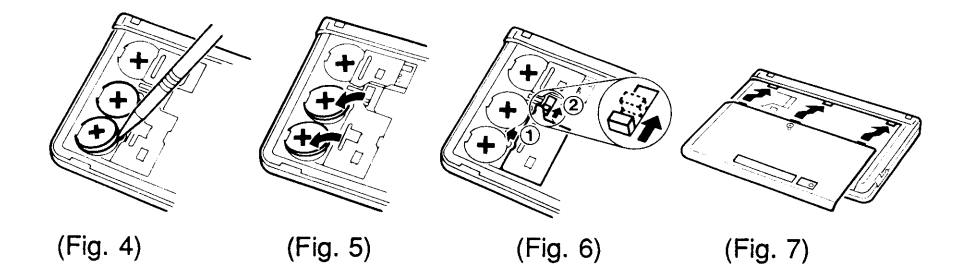

### Memory backup battery

#### The life of the memory backup battery

The memory backup battery in your Organizer has an effective life of about 5 years under normal operating conditions. Note that temperature extremes can shorten the battery life and cause memory losses.

Replace the memory backup battery every 5 years.

When you remove the insulation sheet or replace the battery, write down the date on the label of the Organizer so you know when to replace the battery next time.

For example, if you replace the battery in January, 1997, write:

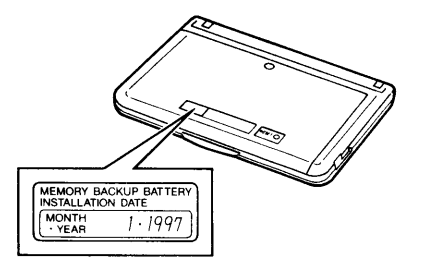

Note: Extremes of temperature will shorten battery life and endanger the memory information.

#### Replacing the memory backup battery

When replacing the memory backup battery, make sure that the operating batteries are not depleted. If the operating batteries are depleted, replace these before replacing the memory backup battery. If you replace the memory backup battery while the operating batteries are depleted, all of the data in the memory will be lost.

- 1. Press **OFF** to turn the power off.
- 2. Loosen the screw and remove the back cover.
- 3. Set the battery replacement switch to "Replace MEMORY backup battery" and slide the battery cover. (Fig.1)

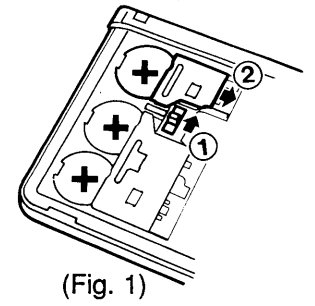

- 4. Remove the used battery by prying it out with a ball-point pen. Do not use a mechanical pencil or sharp pointed object. This may break and cause damage to the mechanical pencil or the Organizer.
- 5. Install the new battery with the  $(+)$  side facing up.

6. Replace the battery cover and set the battery replacement switch to "Normal Operation". (Fig.2)

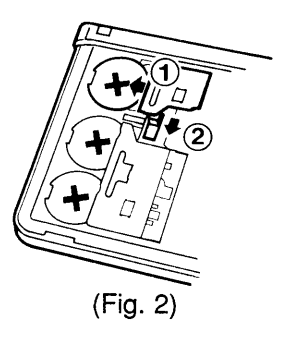

- Caution: If the battery replacement switch is not returned to "Normal Operation", the Organizer will not function properly. Make sure that the switch is in the correct position.
- 7. Replace the back cover and screw.

### **AUTO POWER OFF function**

When none of the keys have been pressed for approximately 7 minutes, the Organizer automatically turns the power off to save the batteries. (The actual time may vary depending upon the condition of use.) Press ON to resume operation.

# **Specifications**

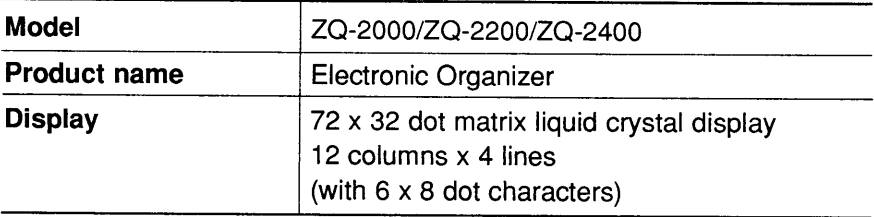

### **Electronic notebook section**

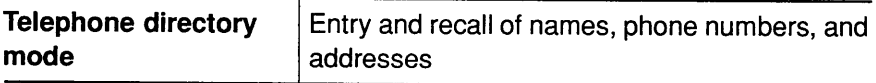

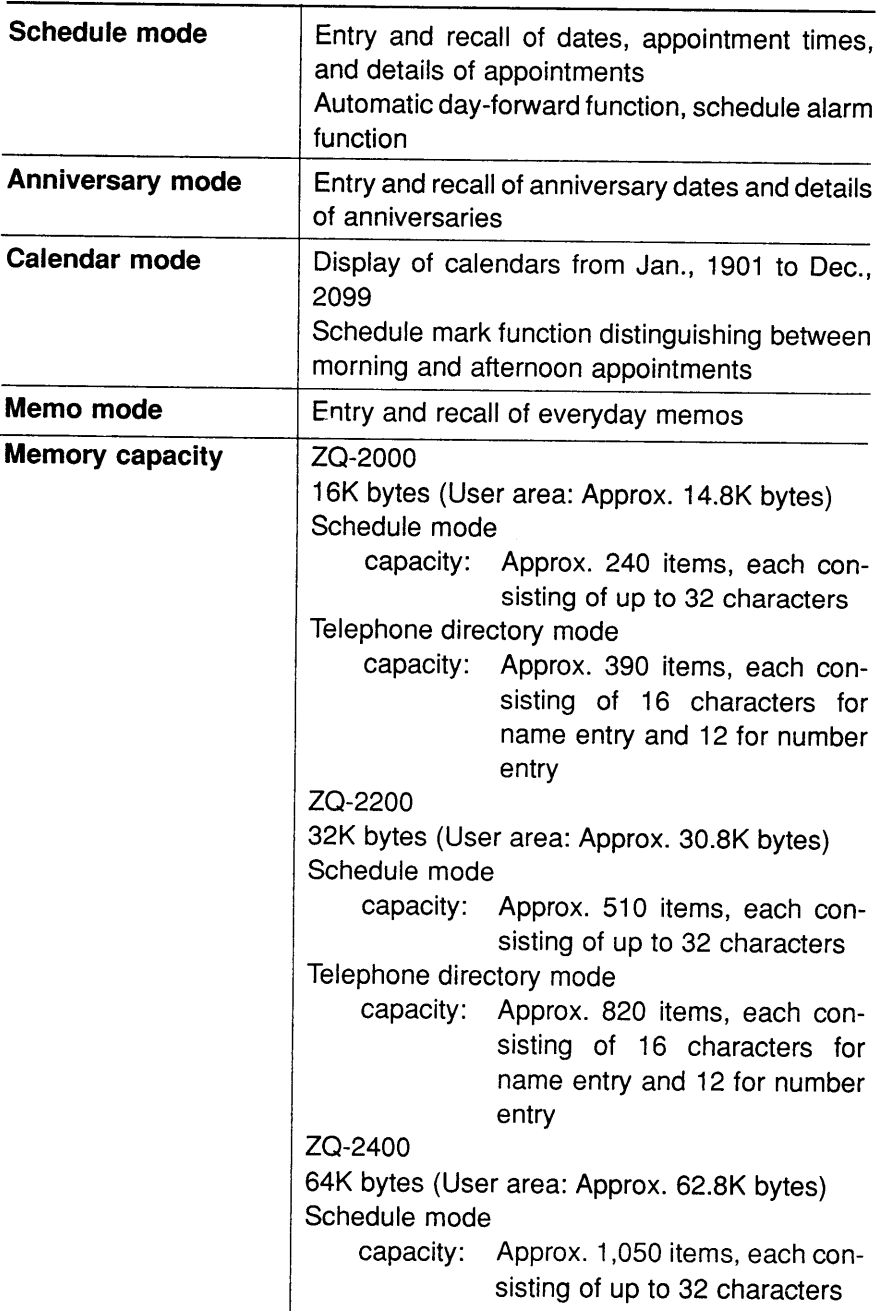

 $\bullet$ 

 $\hat{\mathbf{t}}$ 

 $\overline{1}$ 

į,

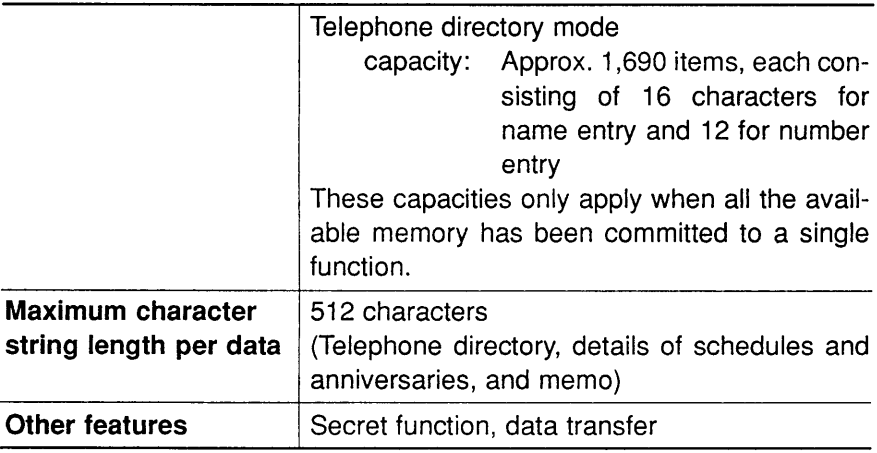

### Calculator

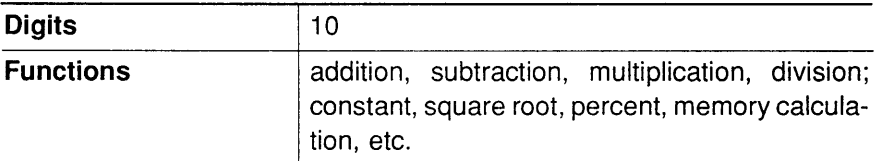

### **Clock**

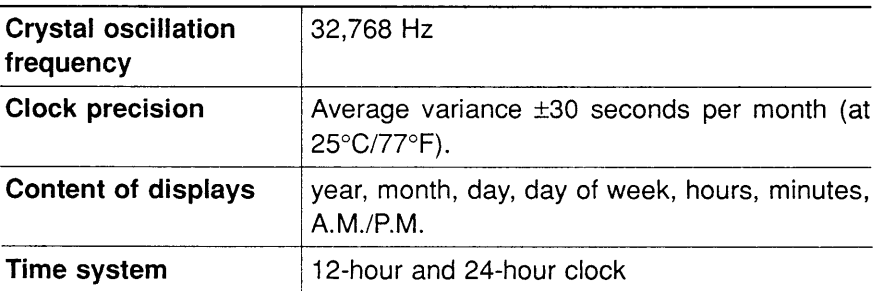

### Common

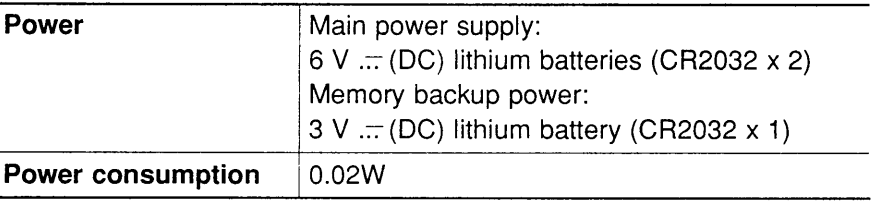

**Change** 

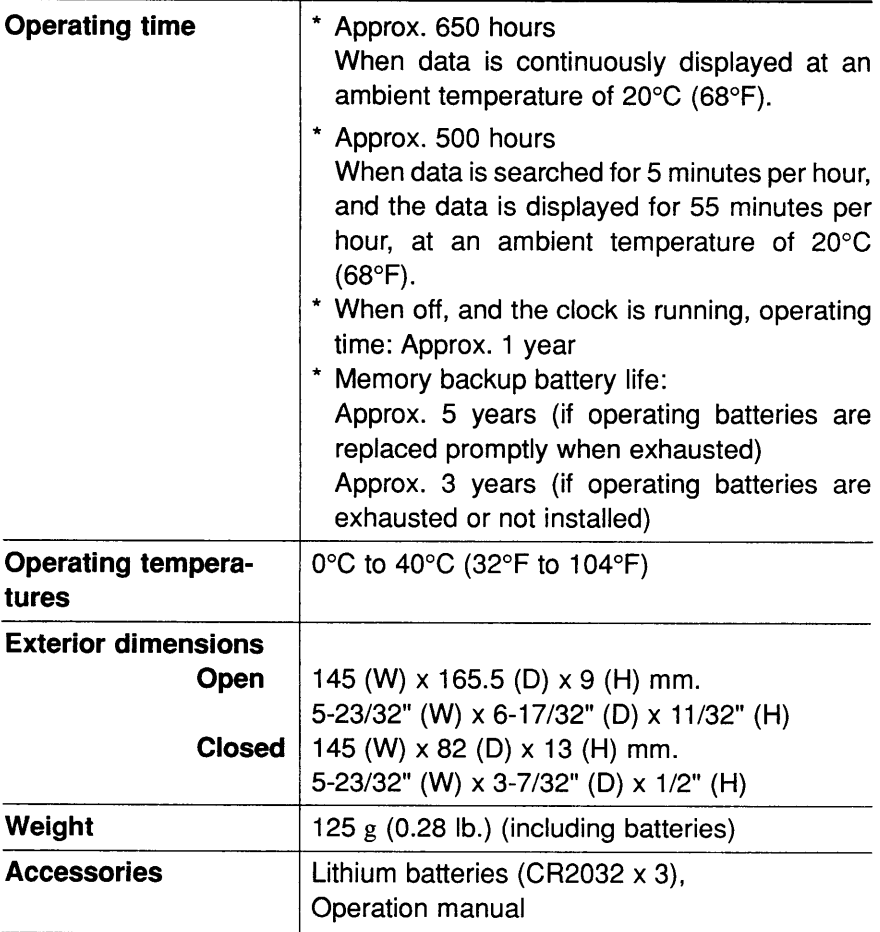

ŧ,

Ť j.

ï

Free Manuals Download Website [http://myh66.com](http://myh66.com/) [http://usermanuals.us](http://usermanuals.us/) [http://www.somanuals.com](http://www.somanuals.com/) [http://www.4manuals.cc](http://www.4manuals.cc/) [http://www.manual-lib.com](http://www.manual-lib.com/) [http://www.404manual.com](http://www.404manual.com/) [http://www.luxmanual.com](http://www.luxmanual.com/) [http://aubethermostatmanual.com](http://aubethermostatmanual.com/) Golf course search by state [http://golfingnear.com](http://www.golfingnear.com/)

Email search by domain

[http://emailbydomain.com](http://emailbydomain.com/) Auto manuals search

[http://auto.somanuals.com](http://auto.somanuals.com/) TV manuals search

[http://tv.somanuals.com](http://tv.somanuals.com/)